Tecnología Ambiental **Curso 2020/2021** 

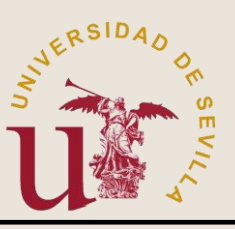

### Escuela Politécnica Superior

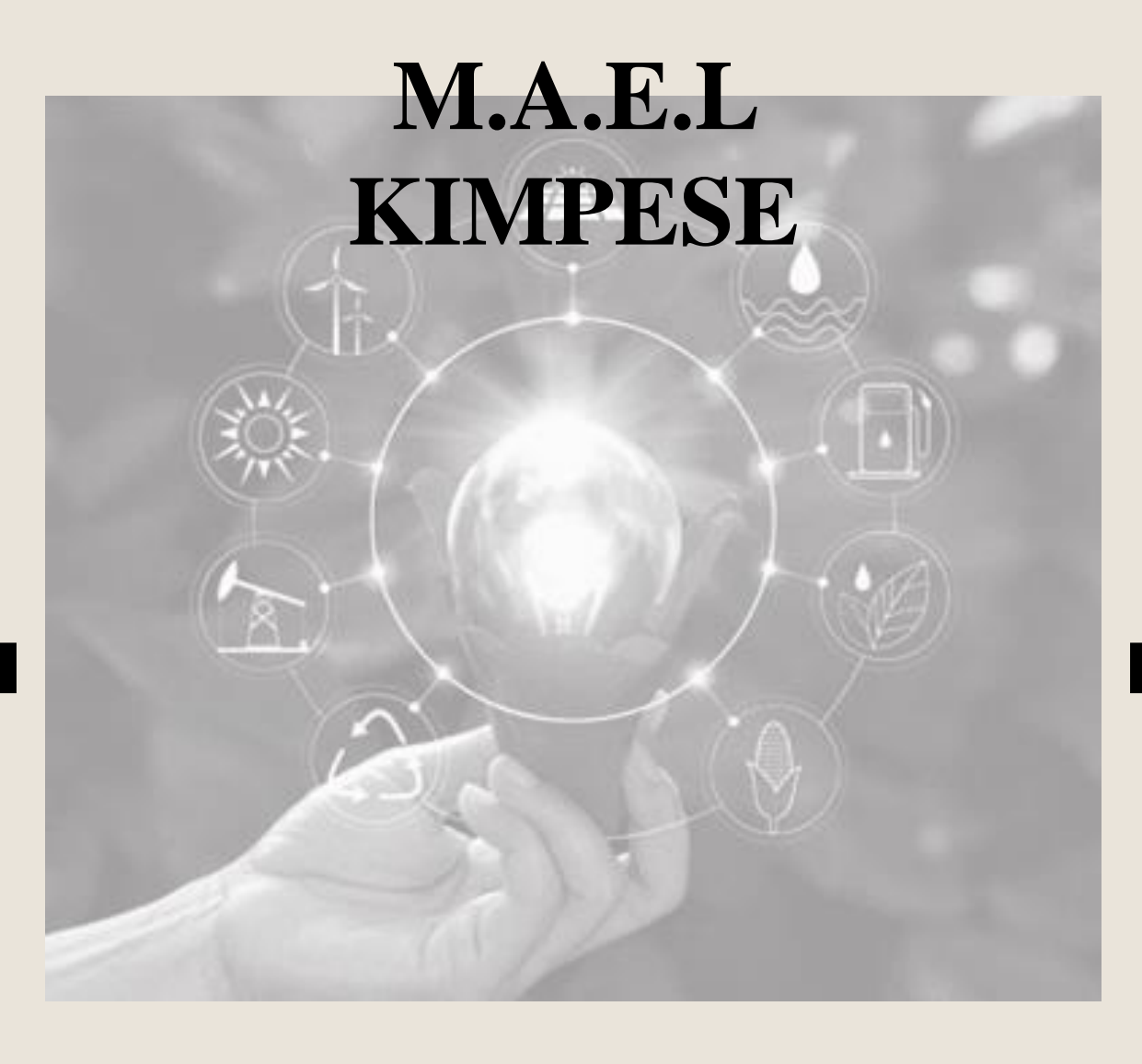

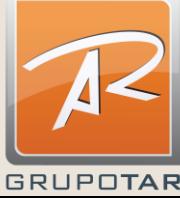

<span id="page-1-0"></span>**Í N D I C E**

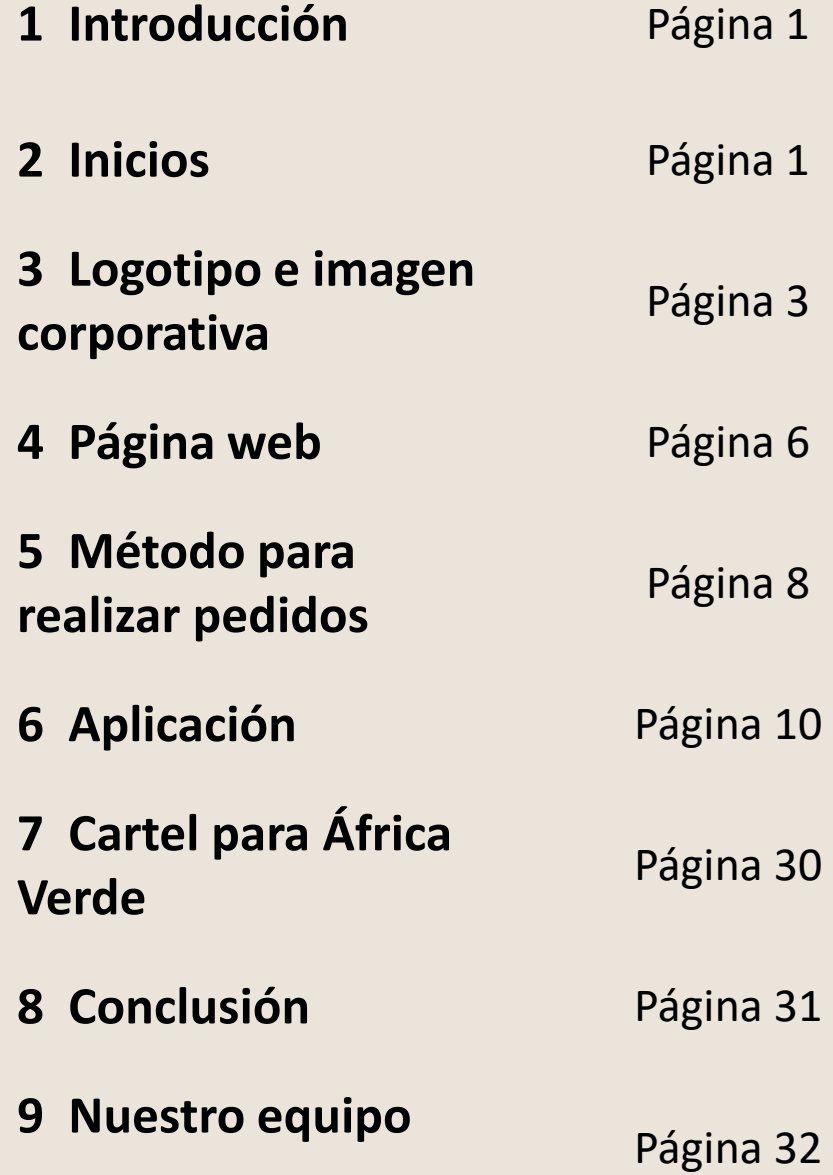

Antes de empezar a explicar en qué ha consistido nuestro proyecto, me gustaría explicar la situación que nos encontramos.

Somos 4 alumnos de la Escuela Politécnica Superior de Sevilla, 1 de nosotros de Ingeniería Electrónica y los otros 3 de Ingeniería en Diseño Industrial y Desarrollo del Producto, curso 2020-2021 y este proyecto lo hemos realizado en la asignatura de Tecnología Ambiental, una asignatura optativa de cuarto, razón por la que estamos alumnos de diferentes modalidades trabajando juntos.

Al inicio de la asignatura, nuestro profesor, Julián Lebrato, nos explicó en qué consistía su trabajo además de ser profesor de tecnología ambiental. Él es miembro del grupo Tar, un grupo que aplica la ingeniería de una forma "natural", pensando en hacer las cosas aprovechando lo que la naturaleza nos ofrece en vez de hacerlo como lo haría un ingeniero de hoy en día. Julián, ha viajado por muchos países en los que tenían problemas medio ambientales y ha ido intentado solucionarlos con los medios que había disponibles.

Basándonos en la labor que nuestro profesor lleva haciendo durante muchos años, nos expuso el siguiente objetivo que tenía su grupo para que, en las prácticas de la asignatura, lo lleváramos a cabo y, entre todos lo lográramos.

## **I n i c i o s**

El proyecto que hemos llevado a cabo consiste en crear un mercado online en la ciudad de Kimpese, en el distrito de Cataractes, de la provincia de Bas-Congo, situada en la República Democrática del Congo. Se encuentra en la carretera principal y por ella pasa el ferrocarril que va de Kinshasa a la capital provincial Matadi.

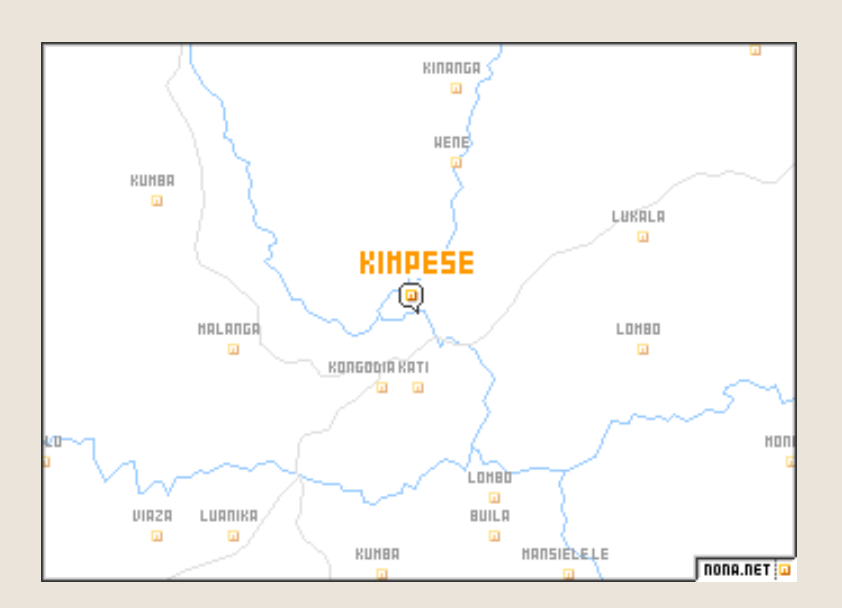

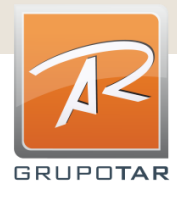

**2**

<span id="page-3-0"></span>Para una persona de la España de hoy en día esto sería una cosa relativamente fácil de hacer aquí, pero, teníamos que tener en cuenta las condiciones que hay allí y los medios que teníamos disponibles.

Al principio pensábamos que no iba a ser posible porque en Kimpese no hay una conexión a internet como la que tenemos aquí, lo veíamos todo muy difícil.

Había que crear una página web para la tienda física que se iba a construir en Kimpese, hacer como un "carrito de la compra" pero de una forma que no se necesitara mucho internet, el diseño de un logotipo y una imagen corporativa para esta tienda, un cartel con indicaciones de cómo se puede pagar, las facilidades que tienen de servicio a domicilio y un manual para explicar paso a paso lo que tienen que hacer para realizar el pedido de forma online, en resumen como un manual de montaje de Ikea y un mercado online como Amazon.

Además de la tienda física y online, otro grupo ha estado investigado sobre diferentes métodos de conservación de alimentos de forma natural, sin frigoríficos, congeladores y en general, sin electricidad.

Todo lo que se vende en la tiendo y en la página web ha sido cultivado, recolectado y conservado en su ciudad. Se puede encontrar desde frutas y verduras a carnes conservadas en salazón, ahumados o secaderos, como mermeladas de frutas autóctonas.

Con el aumento de producción que están teniendo y los métodos de conservación que le han enseñado este grupo, faltaba la vía para venderlo y distribuirlo. Además, este grupo, le hizo el plano para construir la tienda física para vender y conservar.

En los siguientes apartados explicaremos con más detenimiento todo lo que hemos hecho.

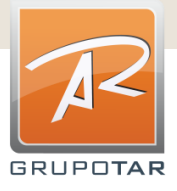

Lo primero a lo que nos pusimos manos a la obra fue en el diseño del logotipo y el nombre que iba a tener la tienda. Queríamos que tuviera relación con el proyecto y con el Congo.

Cada uno empezó a hacer bocetos de diferentes maneras y cuando tuvimos varios hechos fuimos analizando los pros y contras de cada uno. Finalmente elegimos el que más nos gustó a todos.

Algunas de las primeras ideas son:

**IMPESE** STOCKER

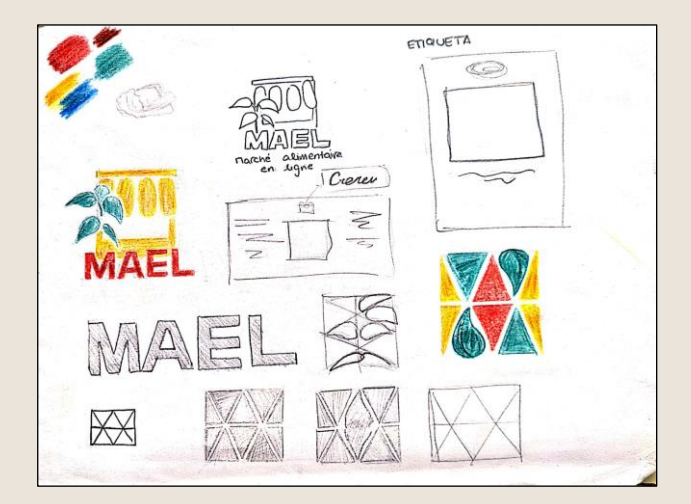

TOCKER

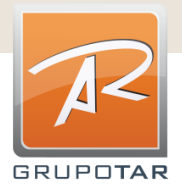

**3**

## Logotipo e imagen corporativa

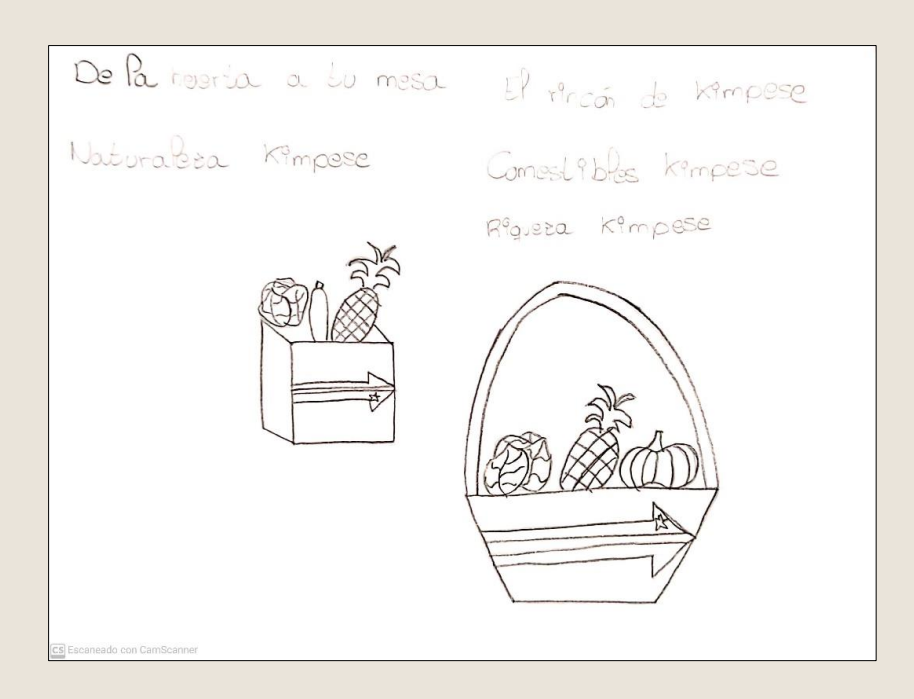

Finalmente elegimos el logotipo que representaba un mercado ya que es lo que estábamos intentando que se construyera. Además, el nombre queda muy bien, MAEL, que son las siglas de Merché Alimentaire En Ligne, en español, Mercado Alimentario Online.

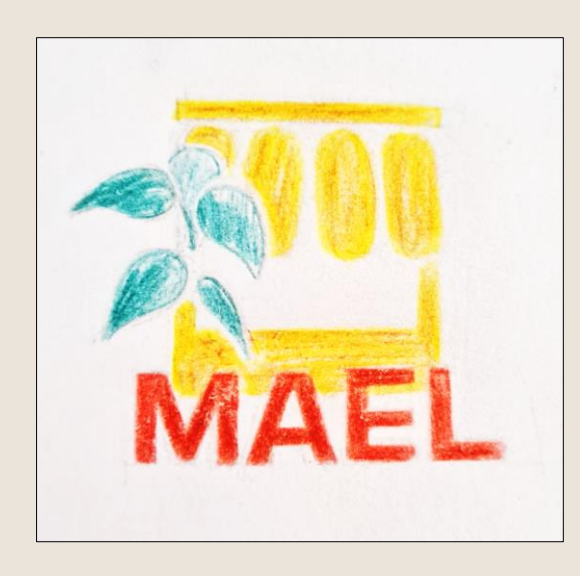

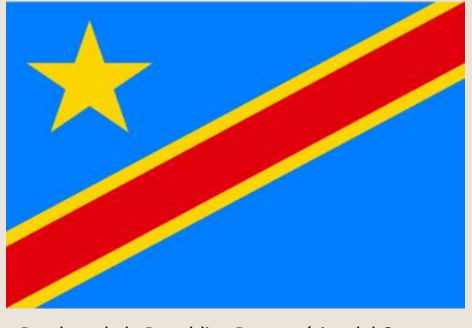

Bandera de la Republica Democrática del Congo

En el dibujo del puesto del mercado se puede observar que tiene cosas colgadas que representan el alimento que se vende y los colores por los que está formado que son el azul, amarillo y rojo, los colores de la bandera de su país.

Página 4

Es un logo original, bonito y que está relacionado con el proyecto y con su tierra.

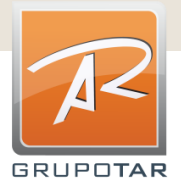

Para aportar más identidad al logo, se le añadió la localización de la tienda, Kimpese, así todo aquel que vea el logotipo de la tienda verá a primera vista donde se sitúa la primera tienda online de distribución de alimentos de la República Democrática del Congo.

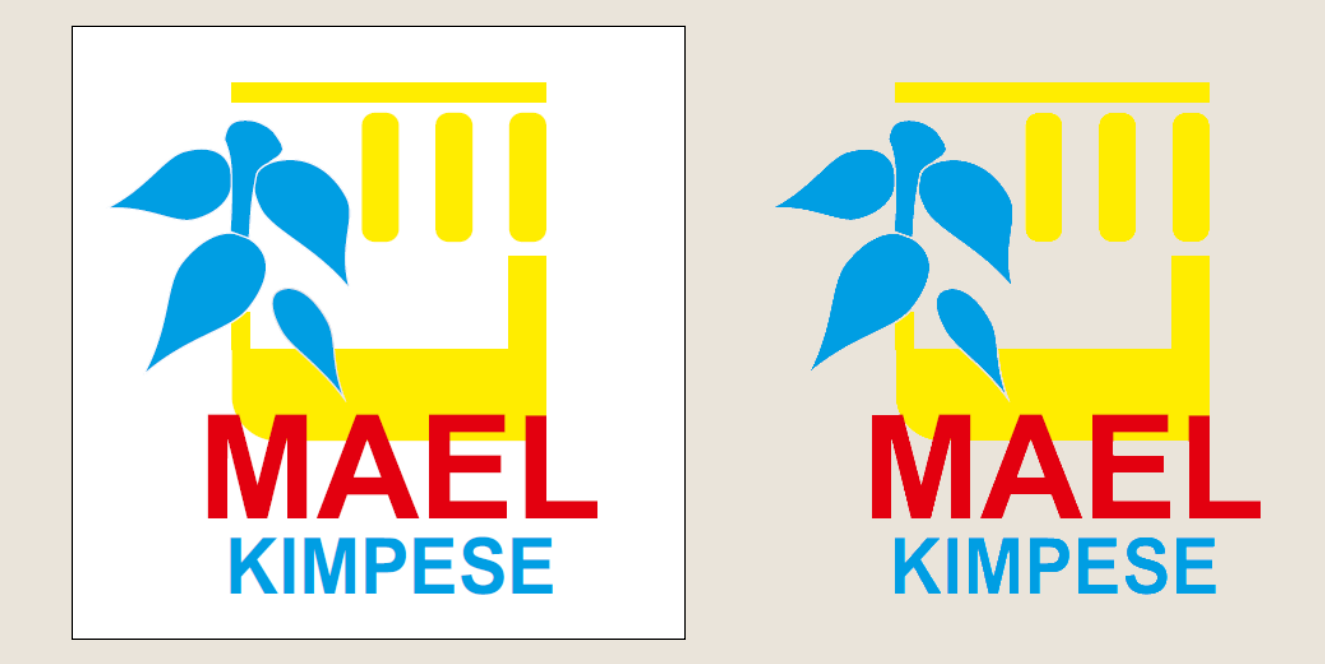

Este logo será el que representará al proyecto llamado MAEL KIMPESE.

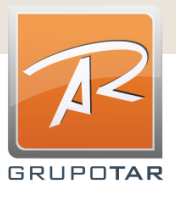

<span id="page-7-0"></span>Lo siguiente que hicimos fue crear la página web, es cierto que habrá clientes que por su conexión a internet, no tendrán acceso a esta, la solución a este problema será explicado más adelante, pero queríamos que, aunque no todo el mundo tuviera acceso a ella, la tienda de MAEL, tuviera su página web para todas aquellas personas que puedan acceder a ella y ver como es, la información que nos proporciona del mercado y todos los productos que tienen en venta.

La primera imagen de la página web al entrar es muy identificativa, consiste en un fondo con todo tipo de frutas, muy colorido y alegre, la página principal de la web es la siguiente:

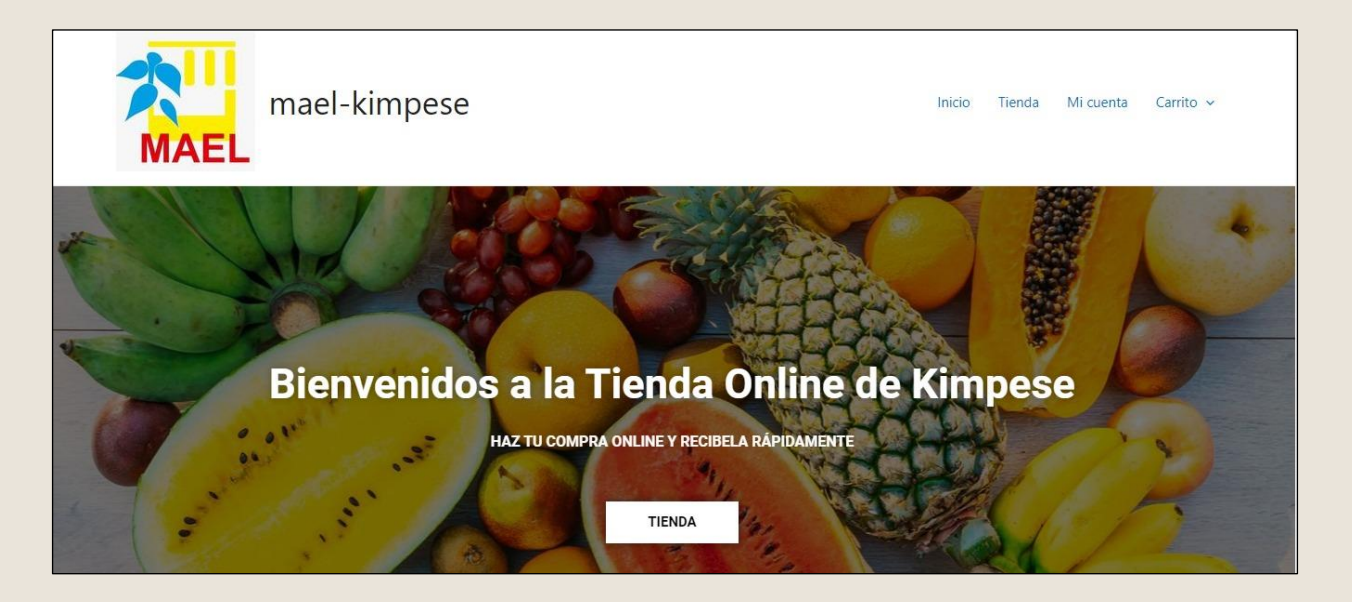

Se ve el fondo mencionado anteriormente y la bienvenida al cliente que entra en la web. Arriba a la izquierda tenemos el logotipo con el nombre del mercado y arriba a la derecha tenemos el inicio, la tienda, el perfil del cliente y el carrito de la compra.

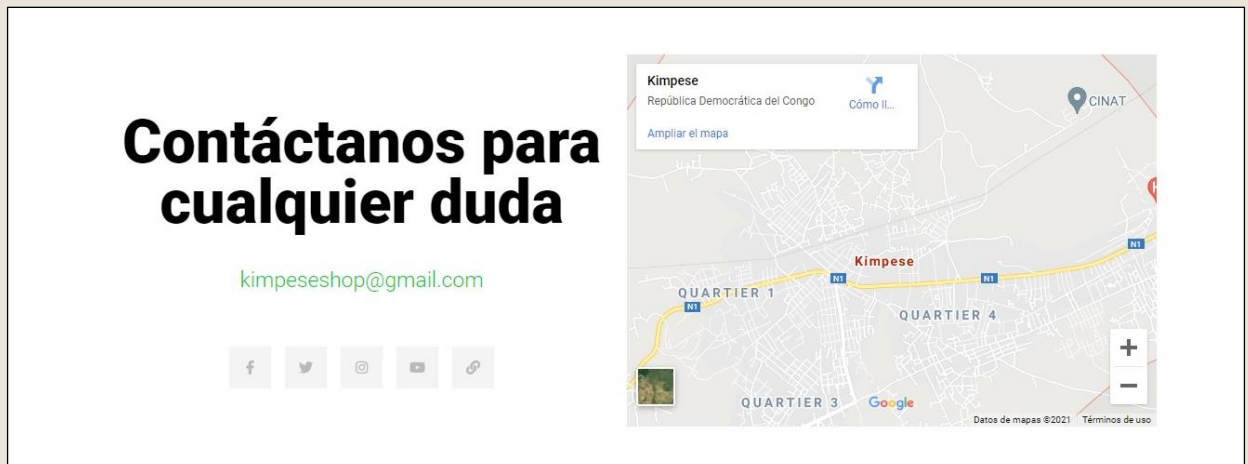

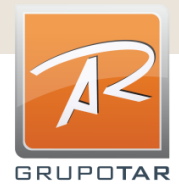

**4**

## **P á g i n a w e b 4**

También era muy importante incluir la ubicación de la tienda física y su correo electrónico para contactar con ellos o ir a comprar allí si lo desea el cliente.

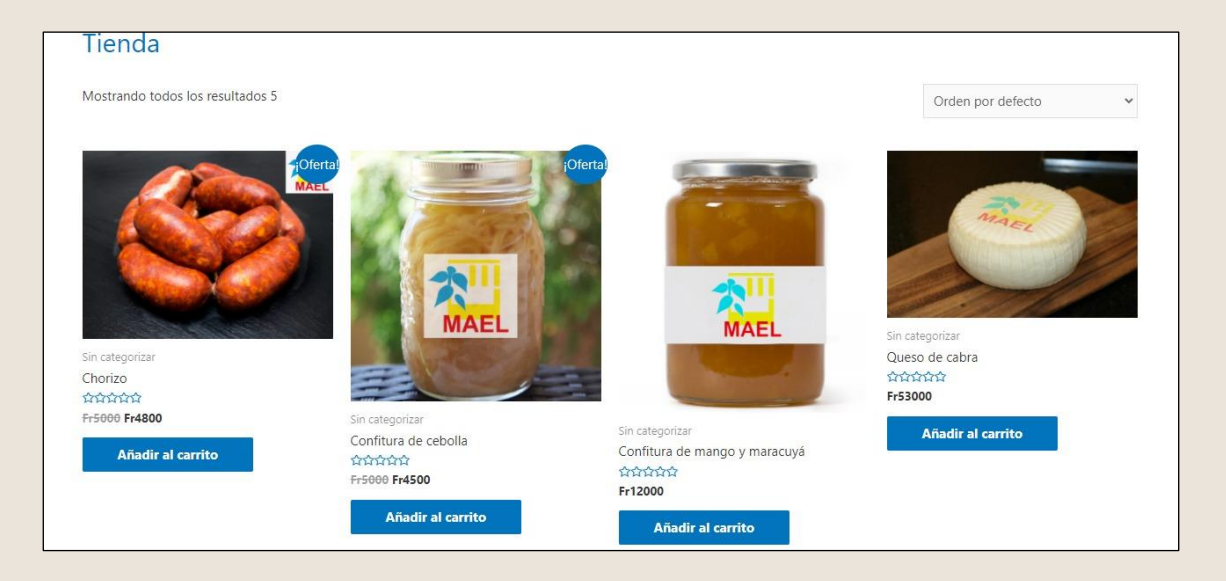

En esta imagen hemos puesto un ejemplo de algunos de los productos que se venden en la tienda MAEL. Como se puede ver, son todo alimentos no perecederos a corto plazo, el chorizo es carne aliñada y gracias a los aliños mantiene su buen estado, el queso con la leche de las cabras dura mucho tiempo y las confituras que ayudan a conservar la fruta y que se pueda comer en cualquier época del año.

Además, vemos como cada alimento tiene la opción de añadir al carrito de la compra y si alguno está en oferta sale indicado.

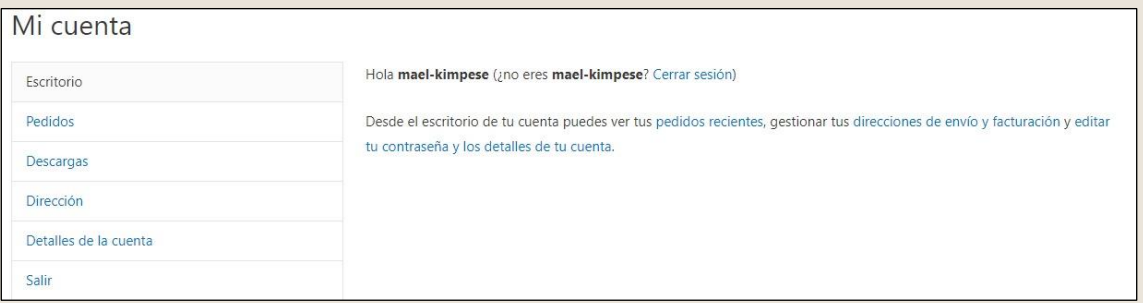

Por último, el perfil de cada uno, cada cliente deberá registrarse y meter sus datos para poder hacer el pedido y estos quedarán guardados para futuras compras. Además, todo lo que compren o hagan en la página web quedará guardado en su perfil.

Es una página web muy intuitiva y muy fácil de usar, no tiene pérdida, no obstante, si algún cliente tiene dudas o problemas, solo tendrá que contactar con la tienda física y le resolverán lo que suceda.

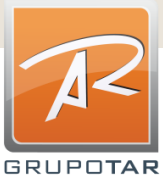

## <span id="page-9-0"></span>**M é t o d o p a r a r e a l i z a r p e d i d o s 5**

Para realizar esta parte, nos enfrentamos al mayor problema que teníamos, el internet.

La conexión a internet que hay en esta ciudad nos complicaba mucho las cosas porque no pueden pasar mucho tiempo conectados a internet ni les va muy rápido. Teníamos que buscar la forma de hacer como un carrito de la compra que no fuera online.

Tras darle vueltas a la cabeza y probar con varias cosas, hicimos un documento en pdf que, abriéndolo con un programa llamado pdf reader pro, te deja editar el pdf desde el móvil, el único internet que se necesitaría sería para descargarse el pdf y para mandarlo por whatsapp para realizar el pedido.

Este pdf tiene varios apartados en los que te va pidiendo que los rellenes con tu nombre y apellidos, dirección, teléfono, e-mail y método de pago deseado. Una vez tienes esto relleno, te sale como una lista de la compra, al pulsar sobre la pestaña del primer hueco, aparecen todos los productos disponibles en la tienda, seleccionas el que desees y la cantidad que quieras. En el siguiente hueco sería igual, seleccionas otro producto diferente y la cantidad, así se irá haciendo la lista de la compra rellenando el pdf y se enviará para que en la tienda lo vayan preparando.

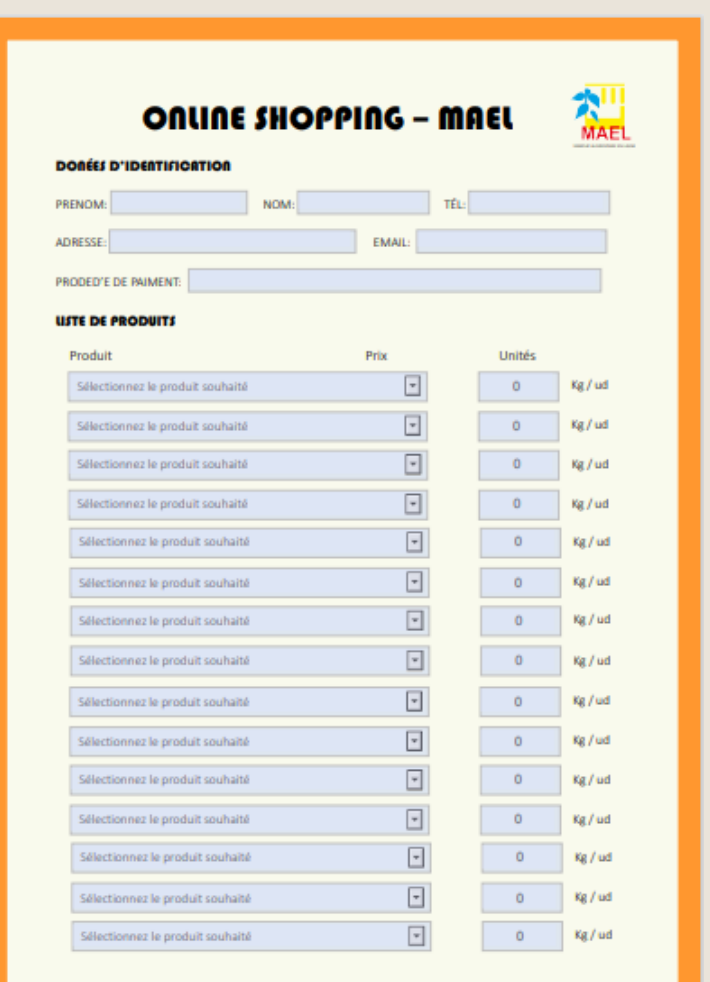

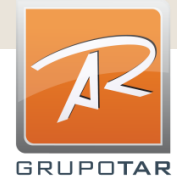

## **M é t o d o p a r a r e a l i z a r p e d i d o s**

Para que sea más fácil para los clientes, cada vez que vaya una persona por primera vez a comprar en el establecimiento, se le instalará el programa para abrir el pdf y poder modificarlo y se le explicará paso a paso como tiene que hacerlo todo. Además, cuando te descargas el pdf, te saldrá también un cartel explicativo.

El cartel da las indicaciones que tienes que seguir y además te informa de todos los métodos de pago que hay para cuando pidas de manera online, puede ser a contrarreembolso, por bizum, por paypal o por transferencia bancaria, como cada cliente prefiera, muestra las vías para mandar el pdf con el carrito de la compra que puede ser por whatsapp, telegram o email y también las aplicaciones con las que pueden abrir el pdf para modificarlo, que son el adobe y pdf reader pro. Existe un problema con el adobe y es que, en el Congo, no está disponible esta aplicación pero está puesto como opción por si este proyecto se llevara a cabo en otra ciudad de otro país.

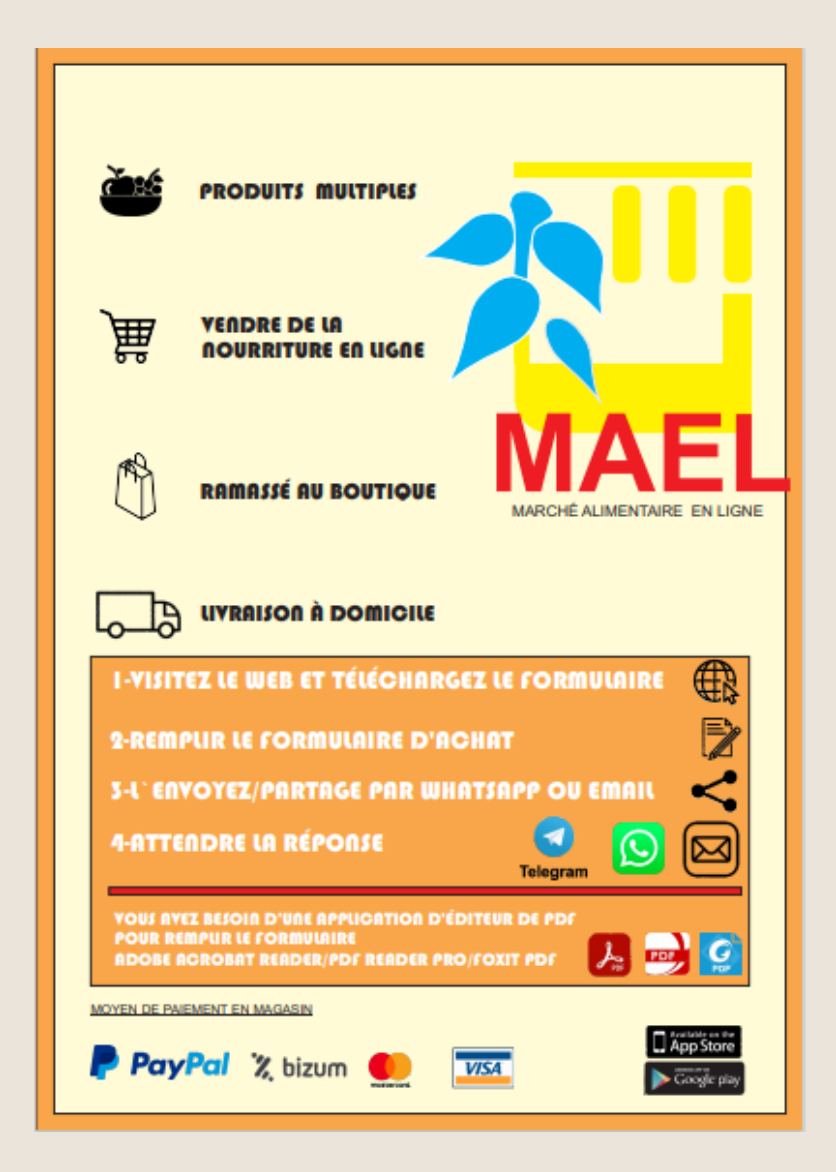

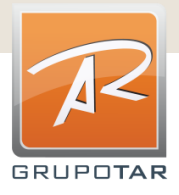

A la hora de poner en práctica el proyecto, pensamos que los ciudadanos de Kimpese y todo cliente de MAEL, podría tener al principio dificultades para hacer un pedido online si nunca antes habían hecho algo así.

Pensando cómo podríamos facilitarle las cosas, hicimos un manual "tipo Ikea" en el que se fuera explicando paso a paso todos los pasos a seguir desde pedir el pdf para hacer el pedido, como descargar la aplicación, como usarla, y como mandar la lista de la compra ya hecha.

A continuación, muestro el manual que hemos hecho (hacer click en el link):

MANUAL IKEA - Formulario.pdf

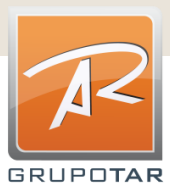

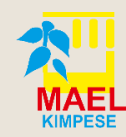

Inicio Tienda Mi cuenta Carrito `im

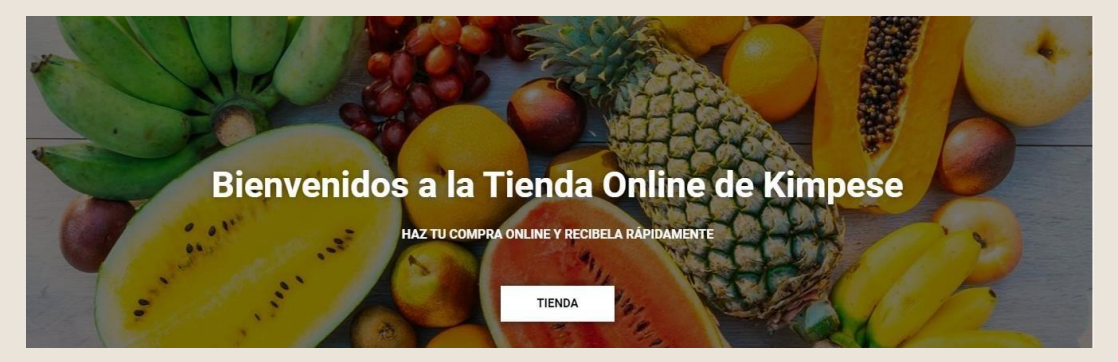

# **MANUAL PARA CREAR TU PROPIO CARRITO DE LA COMPRA PDF PARA TU TIENDA ONLINE VIA WHATSAPP**

### **ÍNDICE**

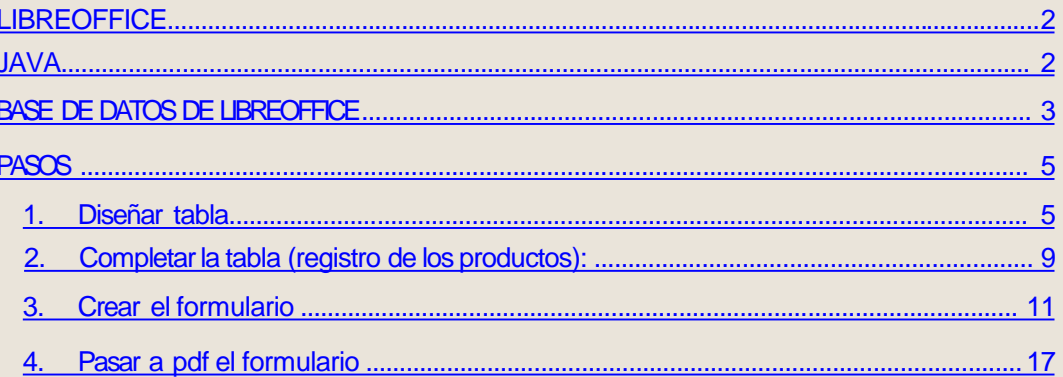

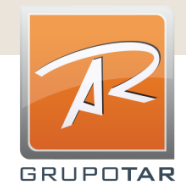

Para crear tu propio formulario rellenable se necesita tener instalado los siguientes dos programas:

#### LIBREOFFICE

<https://es.libreoffice.org/descarga/libreoffice/>

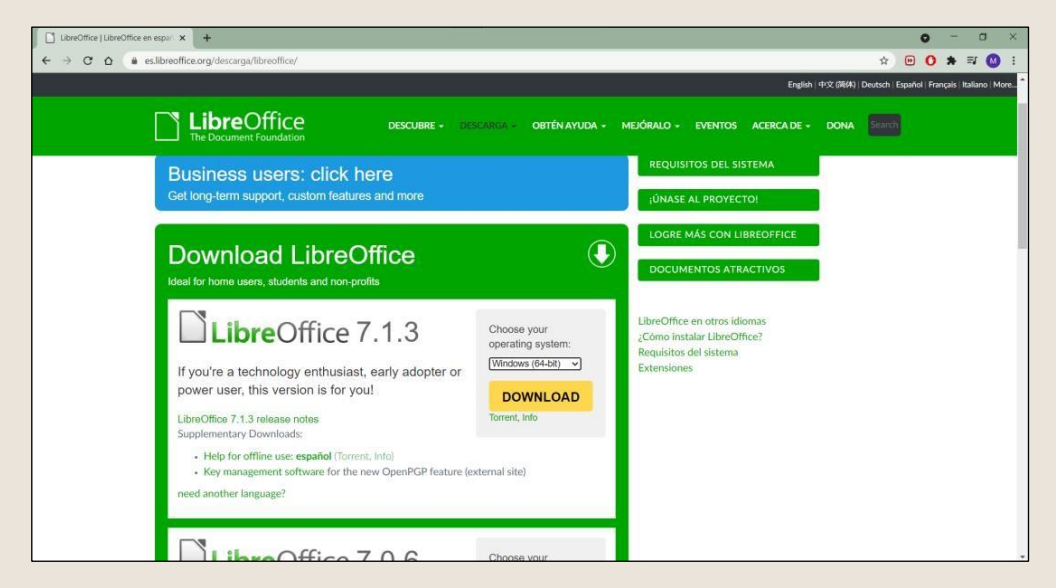

Este es un software de uso libre muy similar al Office. Ofrece herramientas para crear documentos escritos, de cálculo… y lo que se usará para crear el formulario, que es la base de datos.

### JAVA

<https://www.java.com/es/download/>

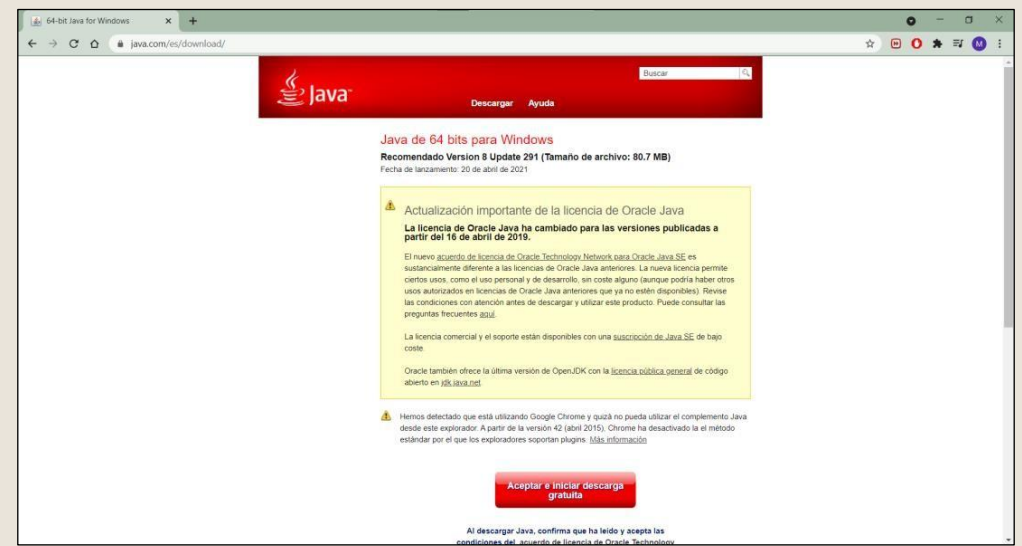

Este programa no ofrece ninguna funcionalidad directamente, pero es necesario para que la base de datos de LibreOffice funcione correctamente.

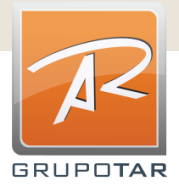

### BASE DE DATOS DE LIBREOFFICE

Primero abrimos la base de datos de LibreOffice:

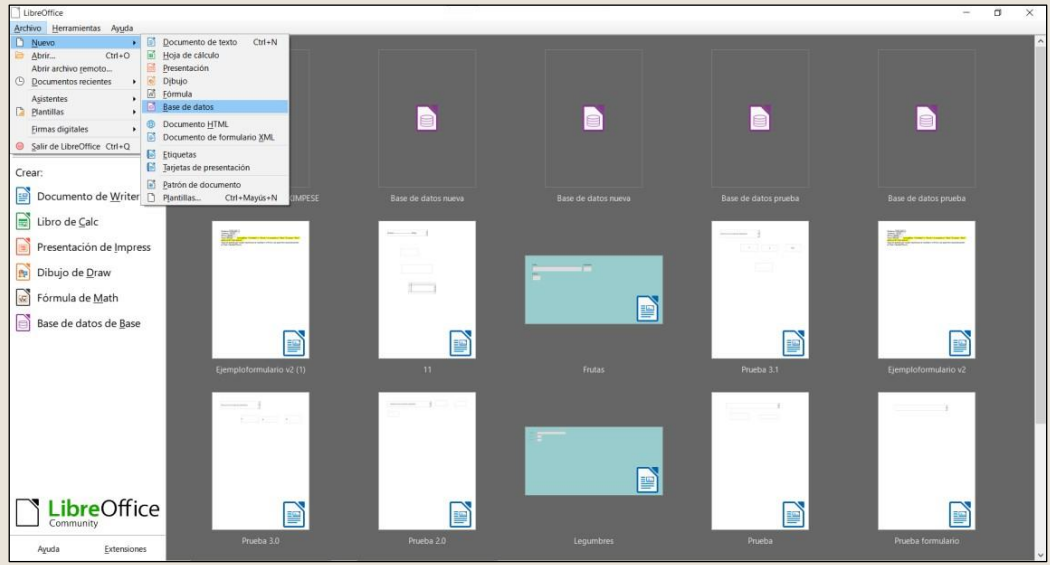

Al abrirlo primero aparecerá la siguienteventana:

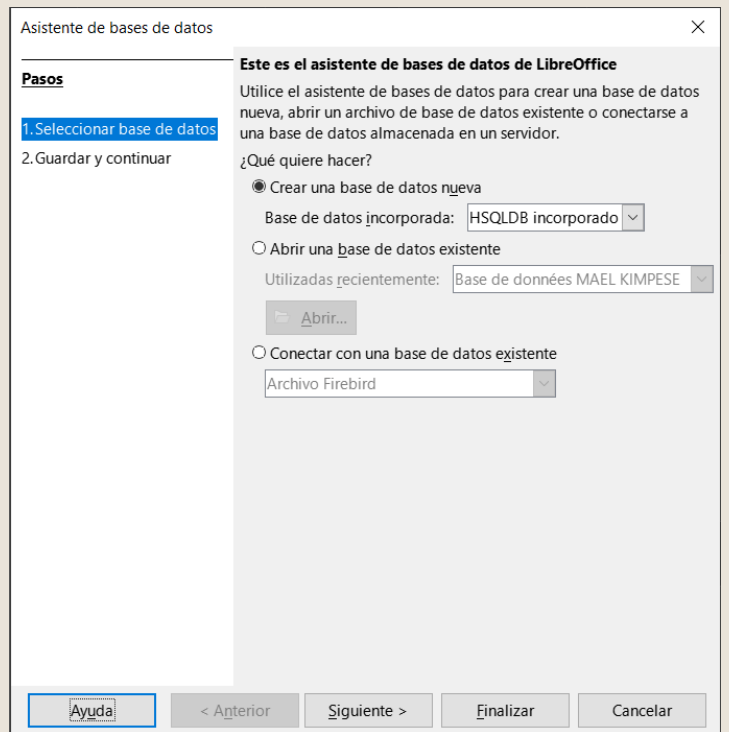

Le deberemos de dar a "Siguiente >", sin tener que cambiar nada de la configuración que sale por defecto.

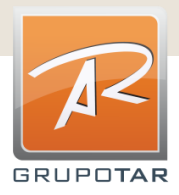

#### Después aparecerá esta ventana, que debemos configurar de la siguiente manera:

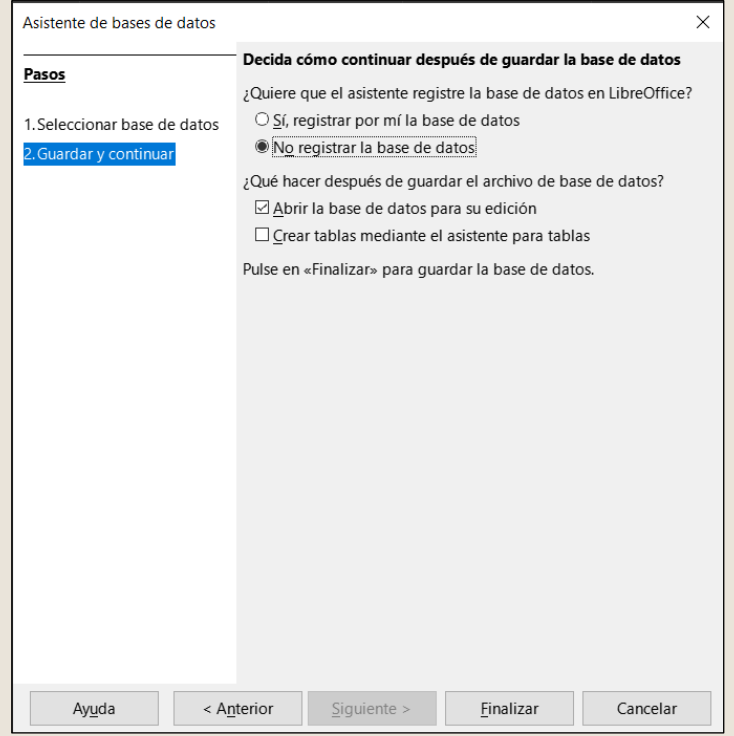

Le damos a ¨Finalizar¨ y entonces podremos definir el nombre de nuestra base de datos y guardarla en el directorio quequeramos:

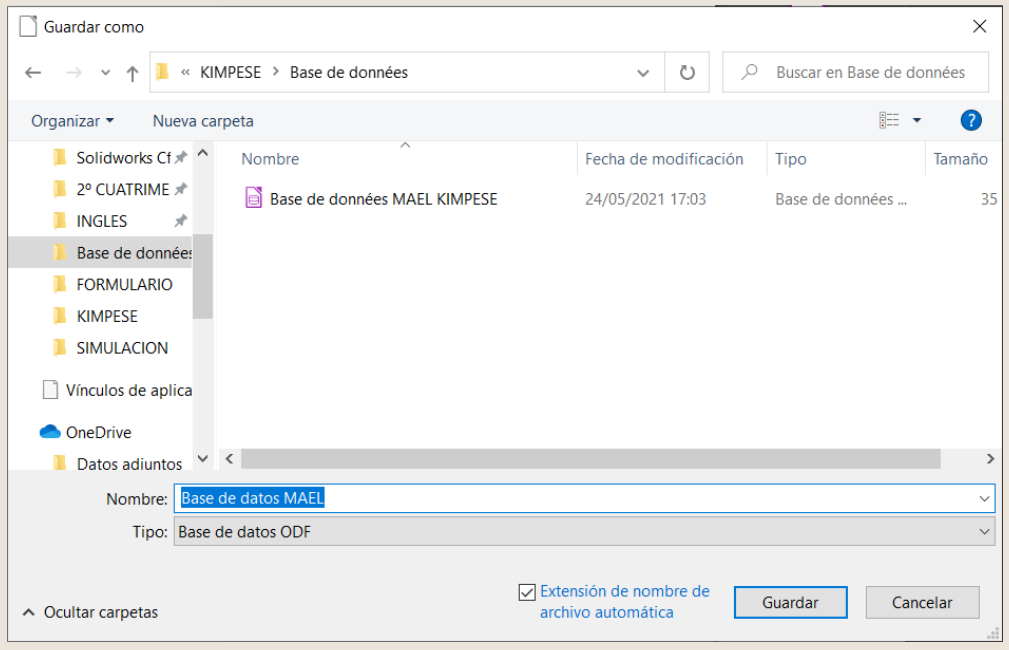

Página 14

Cuando se abra la base de datos esta será la ventana principal:

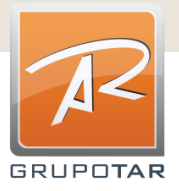

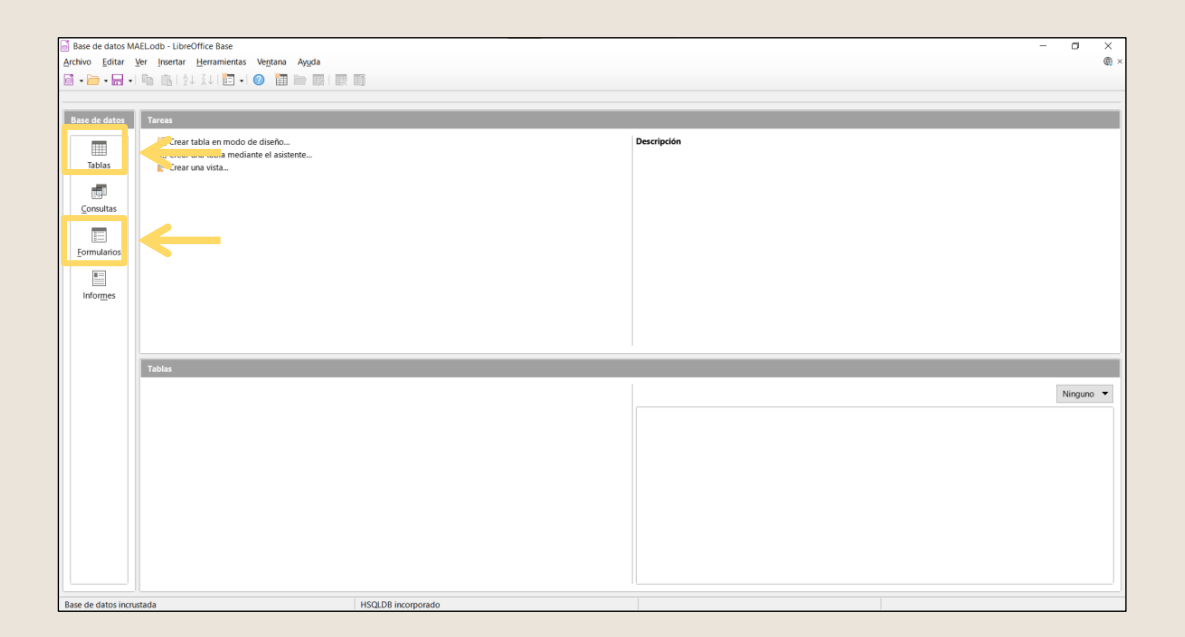

La base de datos de LibreOffice tiene muchas opciones y herramientas, pero para crear nuestro carrito de la compra solo usaremos las tablas y los formularios (los señalados en la imagen superior).

Elprimero nos servirá como propia base de datos donde registraremos los productos disponibles. Esto también es de ayuda para almacenar los productos en venta de una manera más sencilla, en un formato de tabla que nosotros diseñaremospreviamente.

Yel segundo, los formularios, nos servirán para crear nuestro carrito de la compra en formato de pdf rellenable. Gracias a la base de datos, los productos almacenados anteriormente en las tablas se cargarán automáticamente en las cajas desplegables que se introducirán, para que el usuario pueda seleccionar el producto que quiera y añadirlo alacesta.

#### PASOS

#### *1. Diseñar tabla.*

Para ello, como antes se ha mencionado, la tabla la diseñaremos nosotros. Esto quiere decir que primero deberemos de definir las columnas que queremos que tenga nuestra tabla y el tipo de información que almacenará esta.

Paraello clicamos la opción ¨Crear tabla en modo dediseño¨:

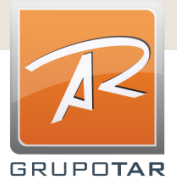

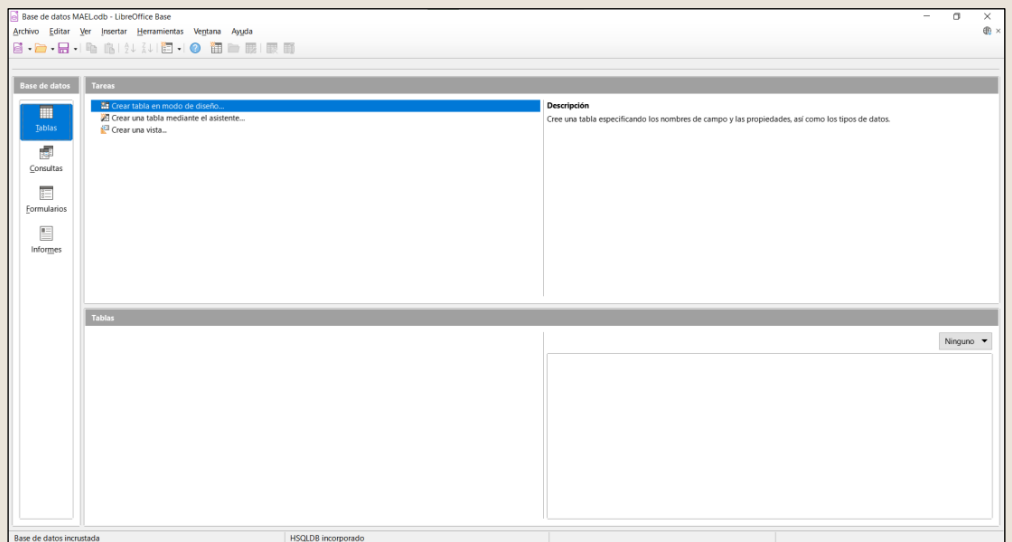

Al abrirlo tendremos que ir rellenando cada fila con el nombre de la columna, el tipo de información con la que rellenaremos esa columna (texto, números…) y si se quiere una pequeña descripción.

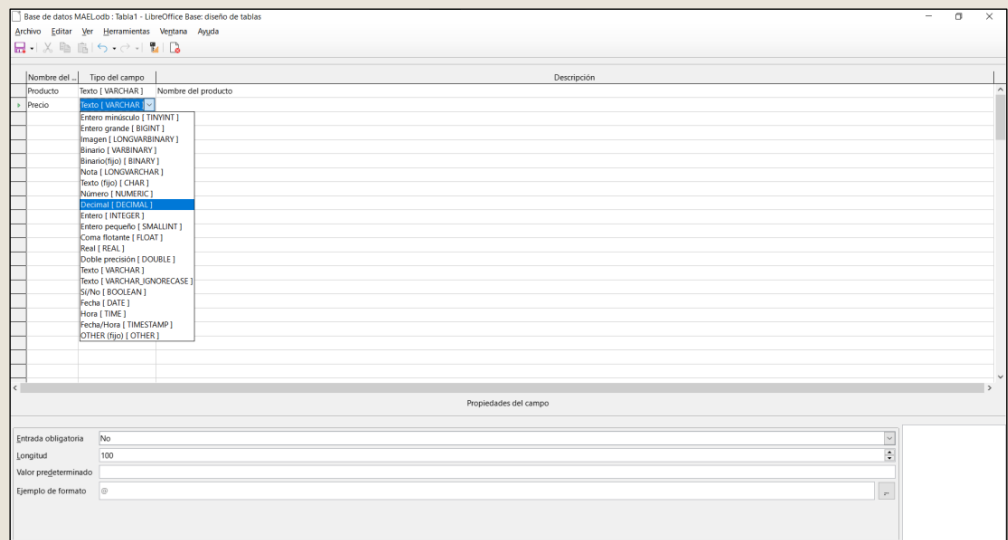

Esimportante que en los formatos numéricos definamos el numero de decimales que queramos que se vean en la columna cuando después de rellene.

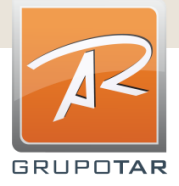

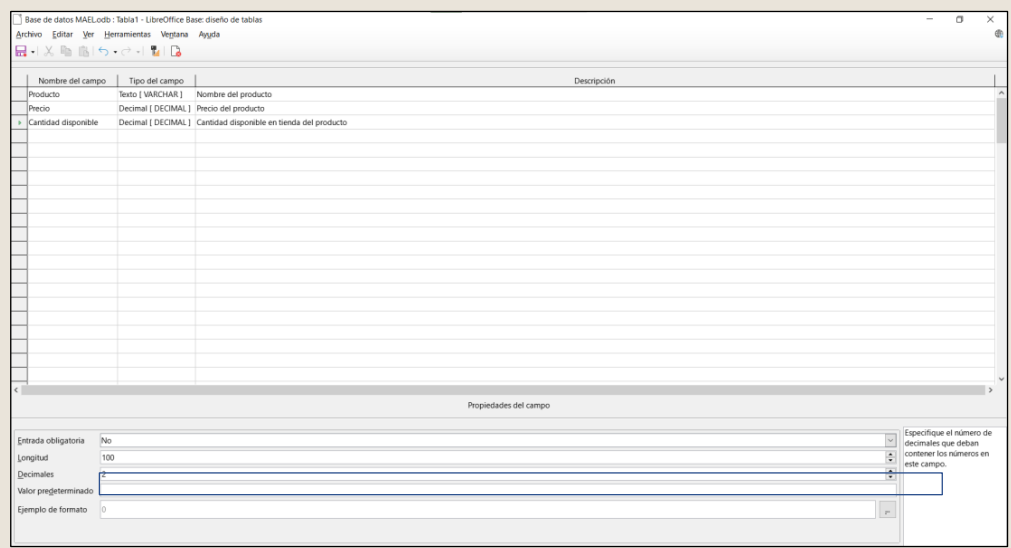

#### Cuando definamos todas las columnas que queramos que tenga nuestra tabla, la guardamos:

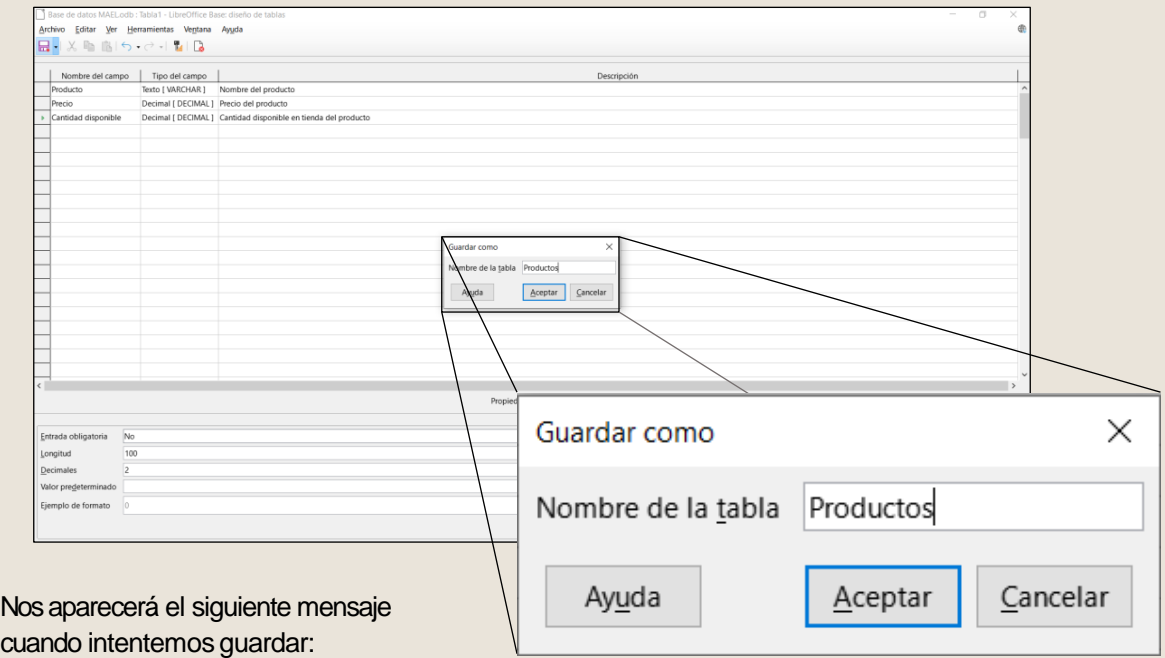

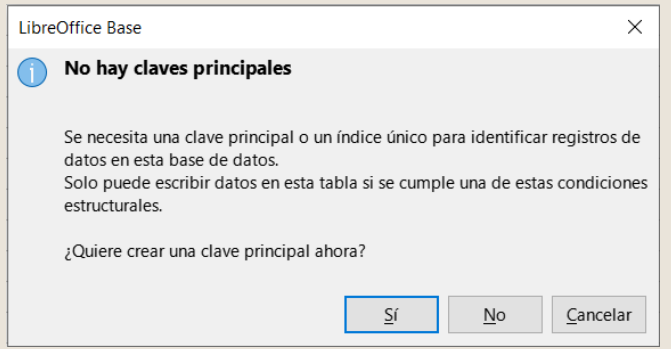

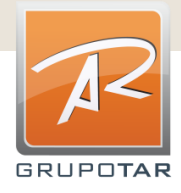

Como indica, se debe establecer una dave principal, como si fuera la columna principal. Para ello, estando el cursor en la parte izquierda de la fila donde esté definida la columna que queramos establecer como principal, clicamos con el botón derecho y le damos a "Claveprincipal":

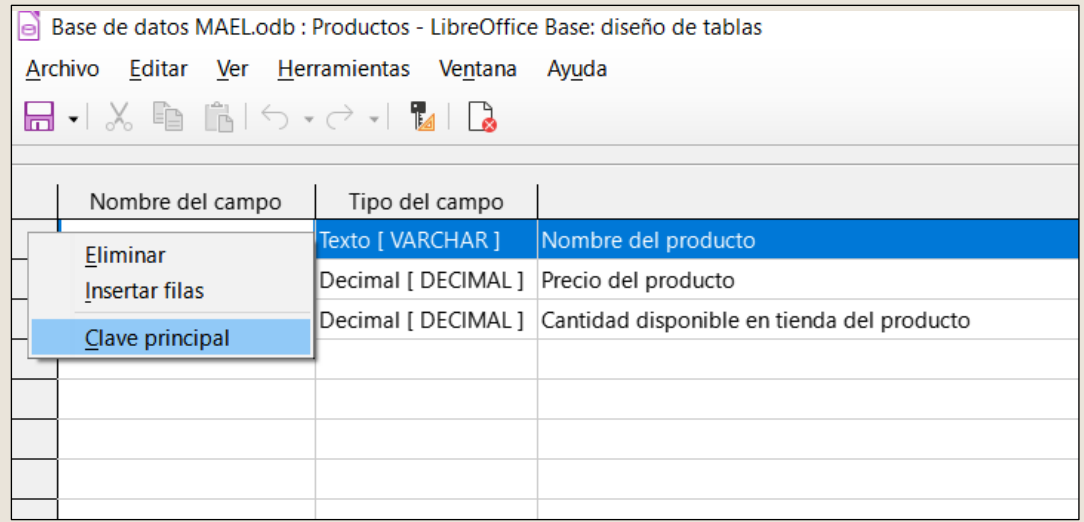

Yentonces ya podremos guardar y cerrar la ventana. Entonces la página principal de nuestra base de datos habrá creado una tabla con el nombre que nosotros hayamosestablecido:

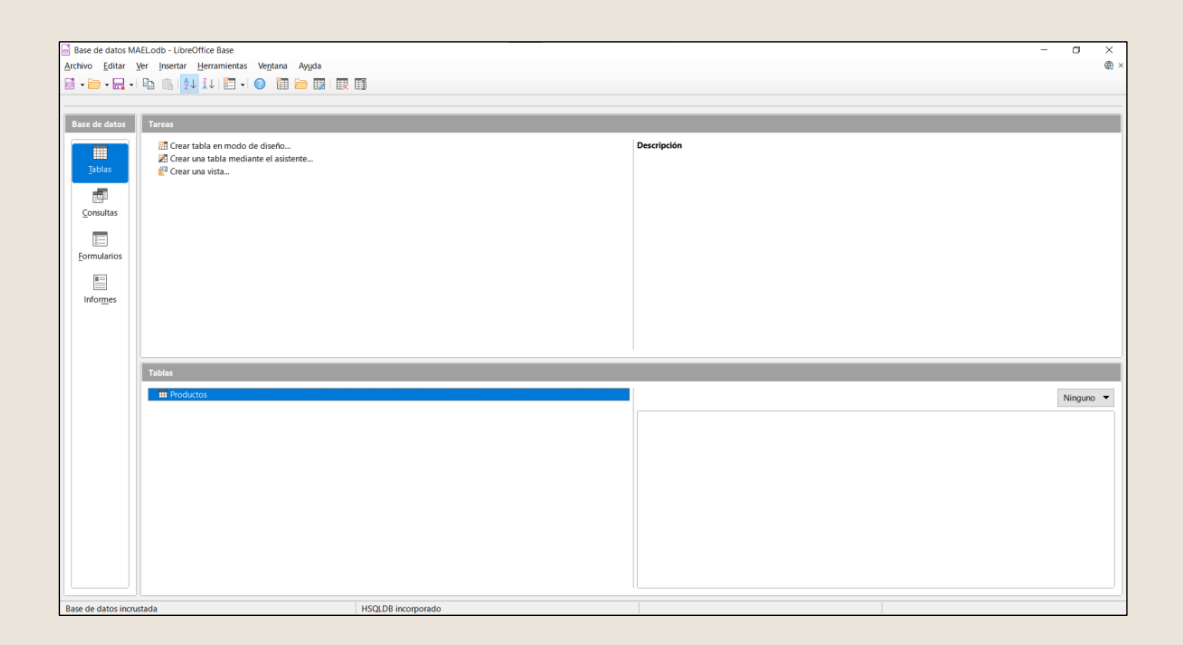

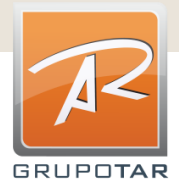

#### *2. Completar la tabla (registro de los productos):*

Para abrirla simplemente le damos doble click:

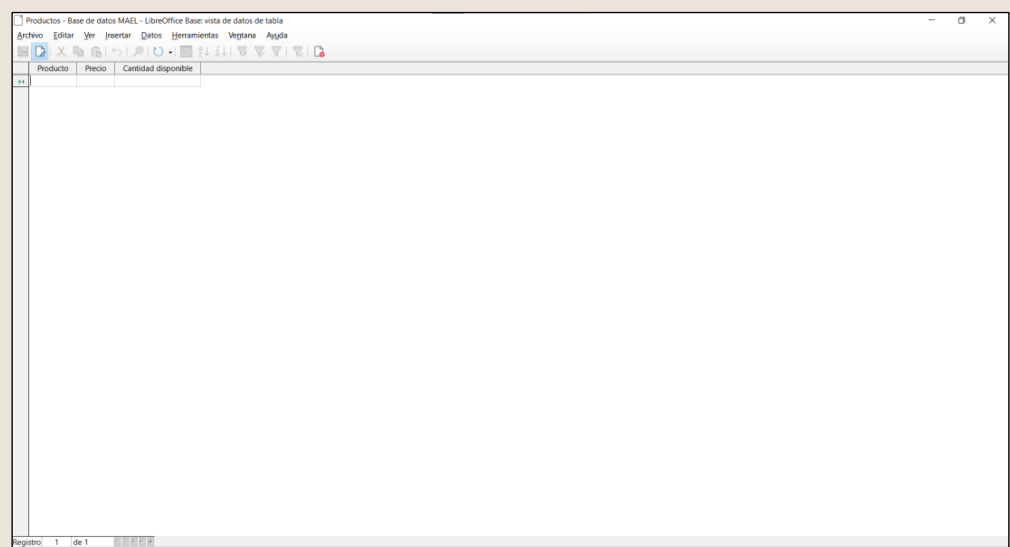

Como se ve, se ha creado una tabla con las columnas que nosotros hemos definido previamente. Larellenamos fila a fila y así obtenemos nuestro registro de los productos que se quieran vender en nuestra tienda online de nuestro pequeñonegocio:

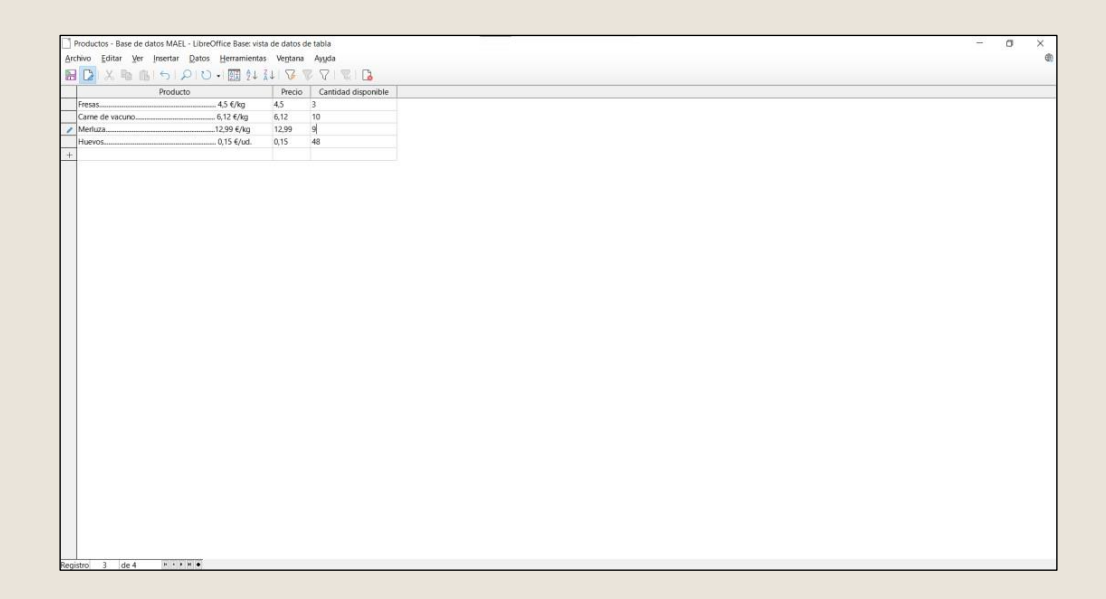

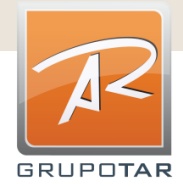

Así ya podemos guardar nuestra tabla y cerrarla y abrirla para editarla según el negocio evolucione, los productos se vendan y másproductos lleguen.

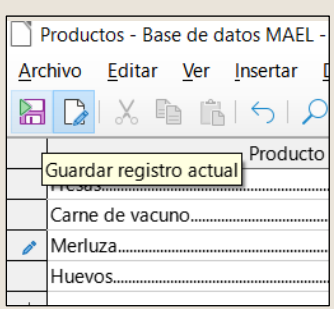

Si queremos editar la estructura de la tabla, con el cursor en la tabla y dándole al botón derecho seleccionamos "Editar", y así podremos añadir, editar o eliminar la columna que queramos.

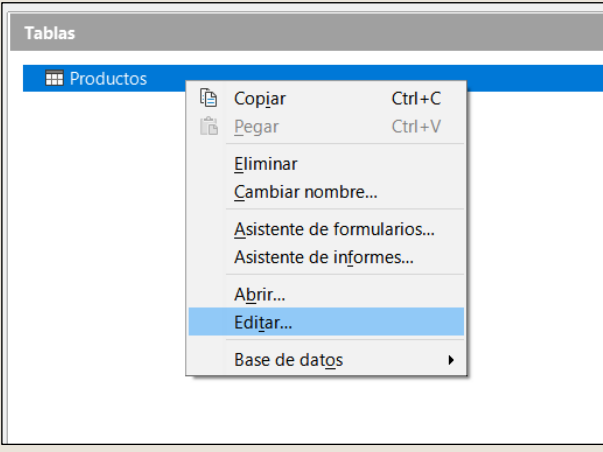

No olvidar guardar poco a poco la base de datos por si surge algún problema (guardar desde la página principal):

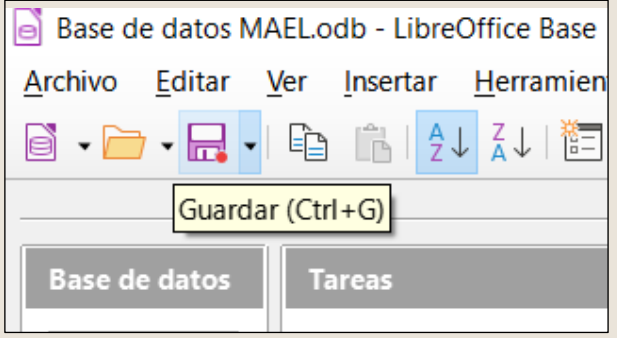

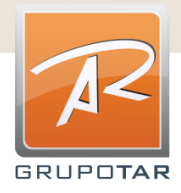

#### *3. Crear el formulario*

Para crear el formulario comenzamos clicando la opción ¨Crear formulario en modo de diseño¨:

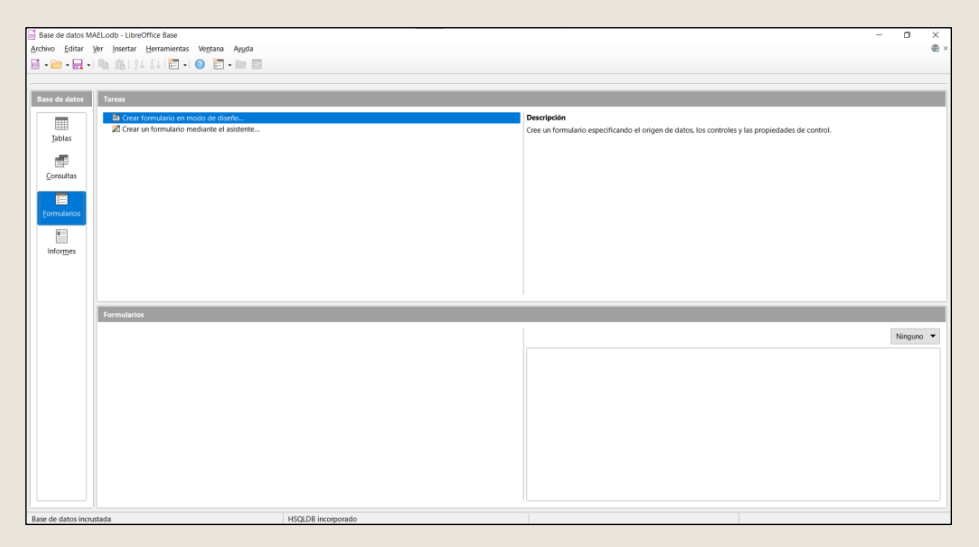

#### Seabrirá la siguiente ventana:

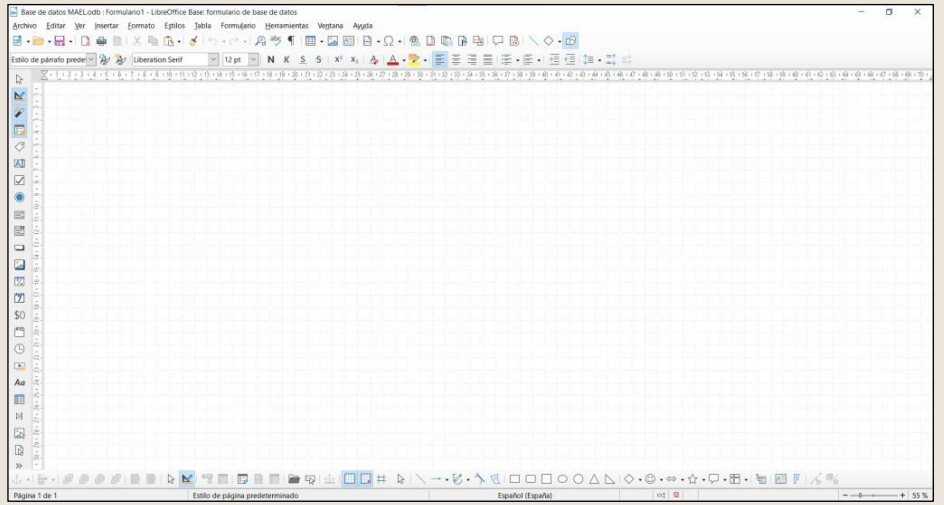

Como vemos a primera vista, el formato que aparece no es una hoja A4 para poder crear un pdf, para ello solo se debe cambiar el modo de visualización de ¨Web¨ a ¨Normal¨:

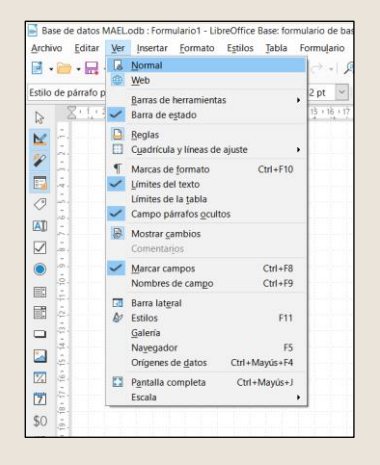

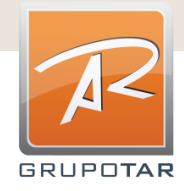

Ahora ya podemos empezar a crear nuestro formulario en formato pdf:

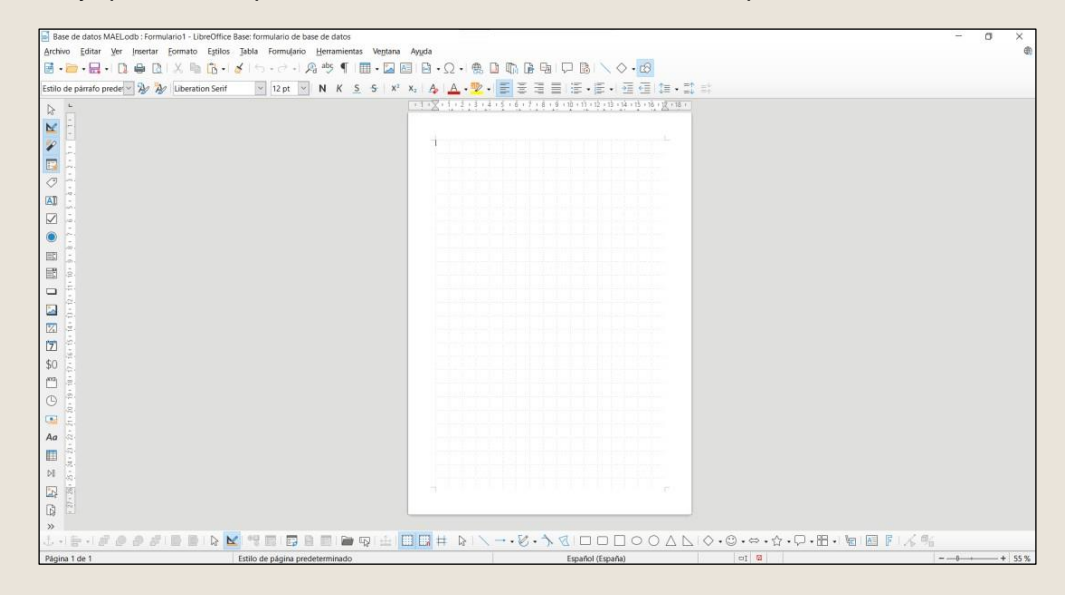

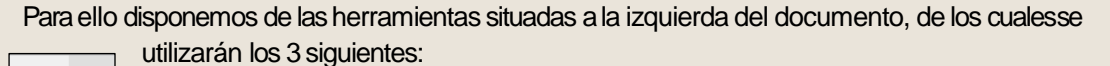

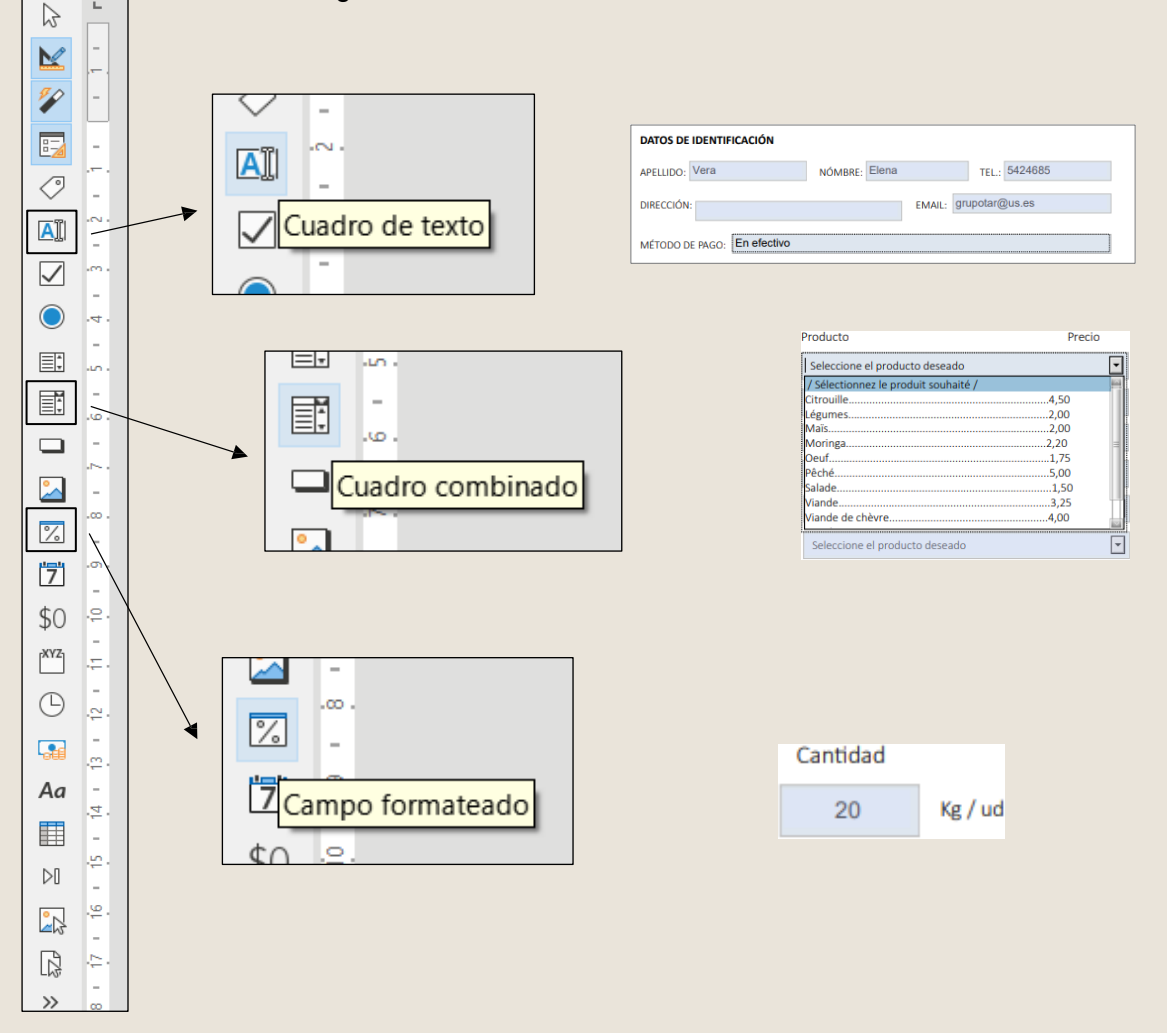

**GRUPOTAR** 

Al introducir cualquiera de estos hay que fijarse la manera en la que están anclado. Si está marcada la opción ¨Como carácter¨, el campo tendrá menos libertad para poder colocarlo donde se quiera, lo que a veces es conveniente. Con las otras dos opciones, el campo se podrá desplazar más libremente.

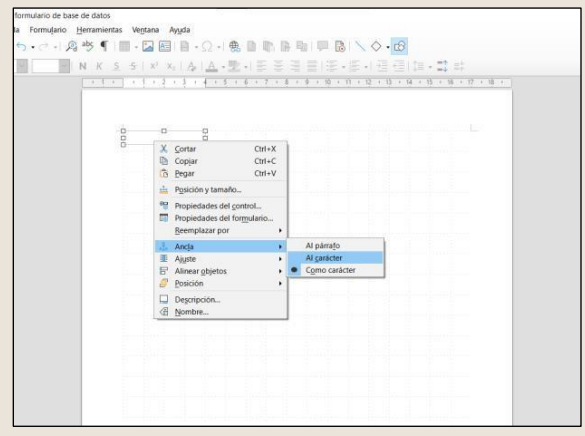

Para editar la configuración de todos esos campos que introduzcamos solo debemos clicar dos veces sobre él, y nos aparecerá la siguiente ventana:

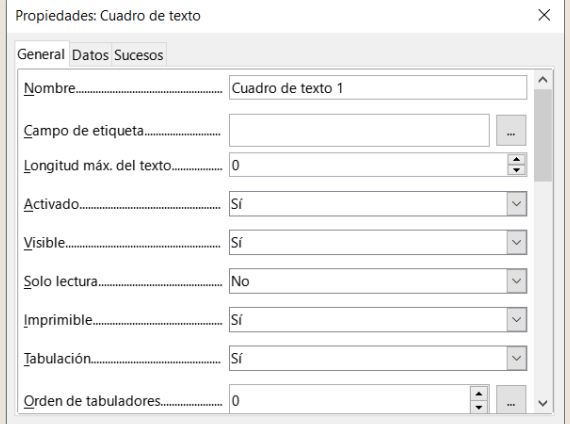

Según el tipo de campo, algunas de las opciones que aparezcan cambiarán, pero algo común a todas que nos interesa ajustar esel color de fondo y el tipode letra:

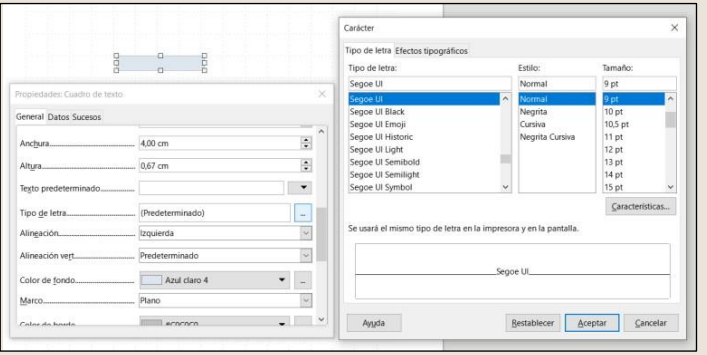

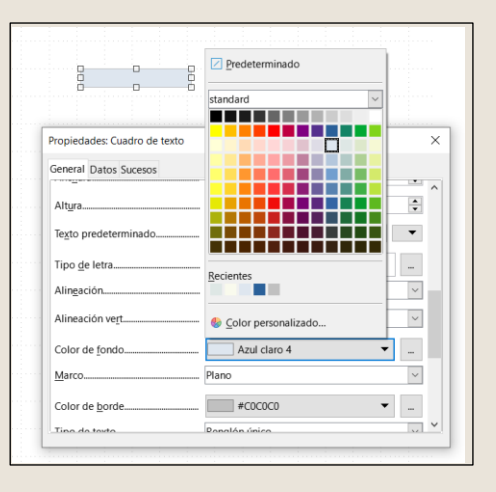

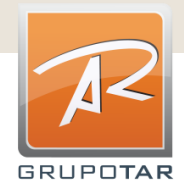

Al introducir un cuadro combinado  $\boxdot$ , aparecerá una ventana, que permitirá seleccionar la columna de la tabla que queramos que este cuadro contenga como opciones. Hay que ir seleccionando la tabla que queramos (en nuestro caso solo tenemos una), y en el 3º paso ya hay que seleccionar la columna que queramos:

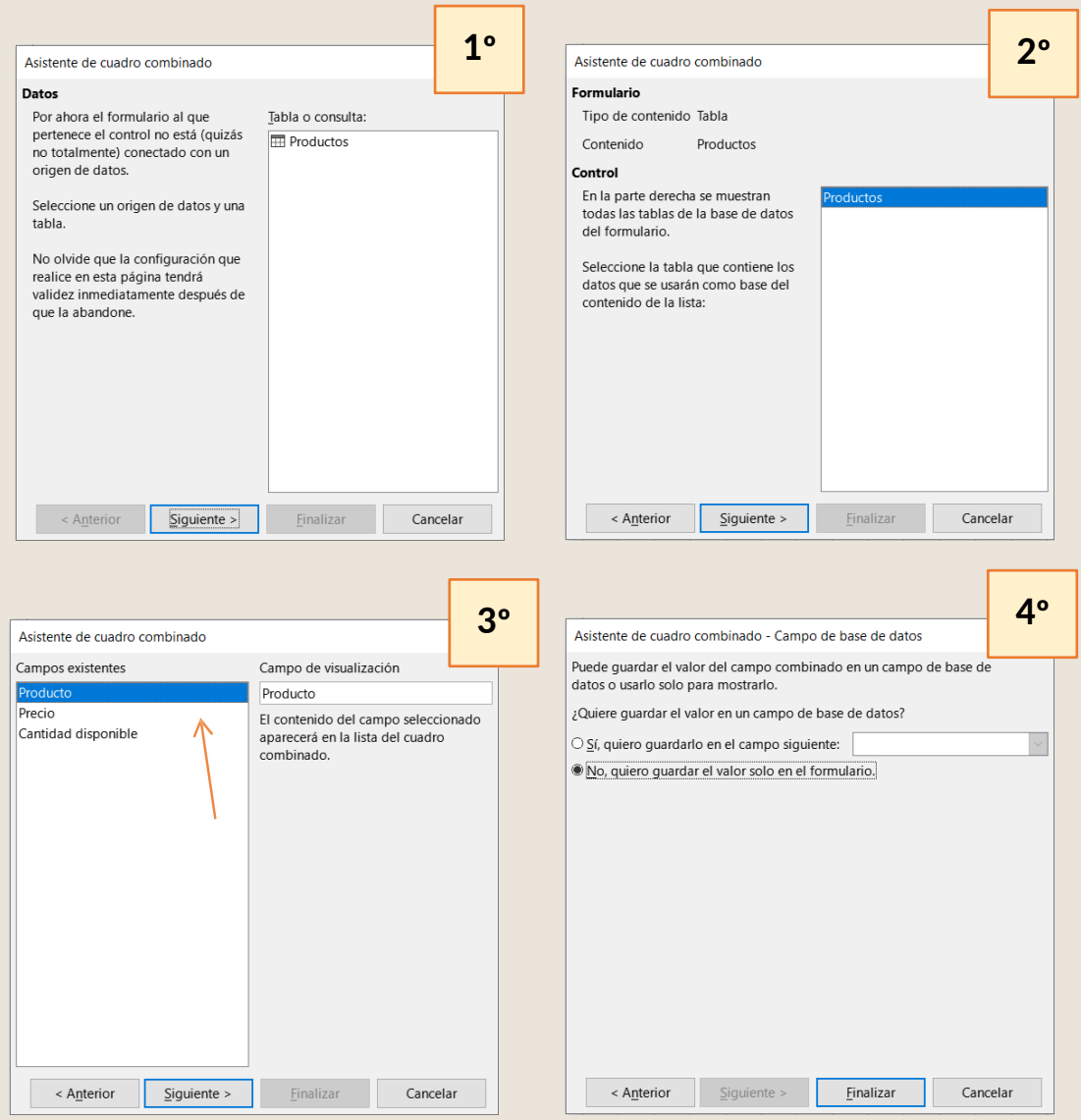

Para ver si se ha asociado la columna correctamente, debemos salir del modo diseño para poder usar el documento (desactivar la opción ¨Modo dediseño¨):

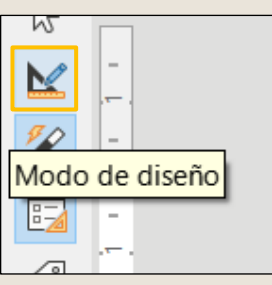

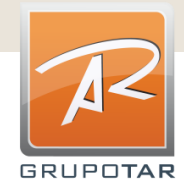

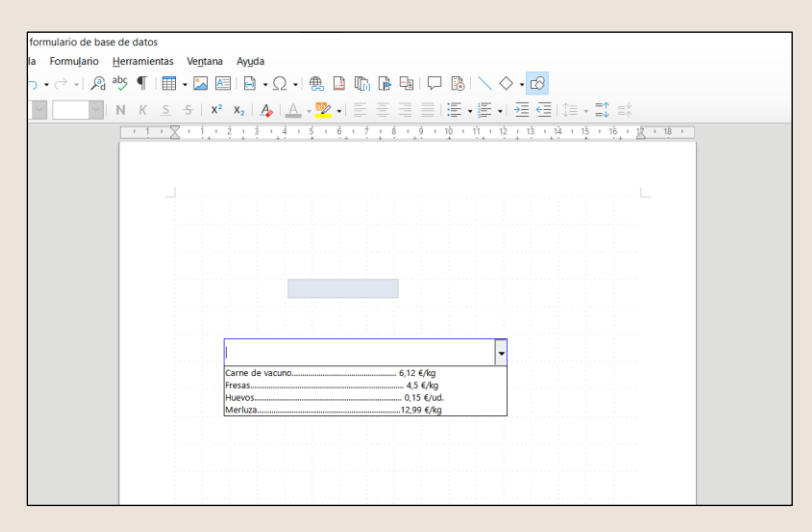

Ycomo se puede observar, el cuadro desplegable muestra la columna de ¨Productos¨ que hemos completado antes en la tabla.

Tanto en el cuadro combinado, como en el campo formateado es conveniente introducir un texto y un valor predeterminado, respectivamente. Así, aunque el usuario no haya empezado a rellenar el formulario, por defecto aparecerán esos dos campos con un texto y un valor, de forma que clarifique que hay que poner en cada campo. Para ello, en la ventana de ¨Propiedades¨ de cada uno introducimos lo siguiente:

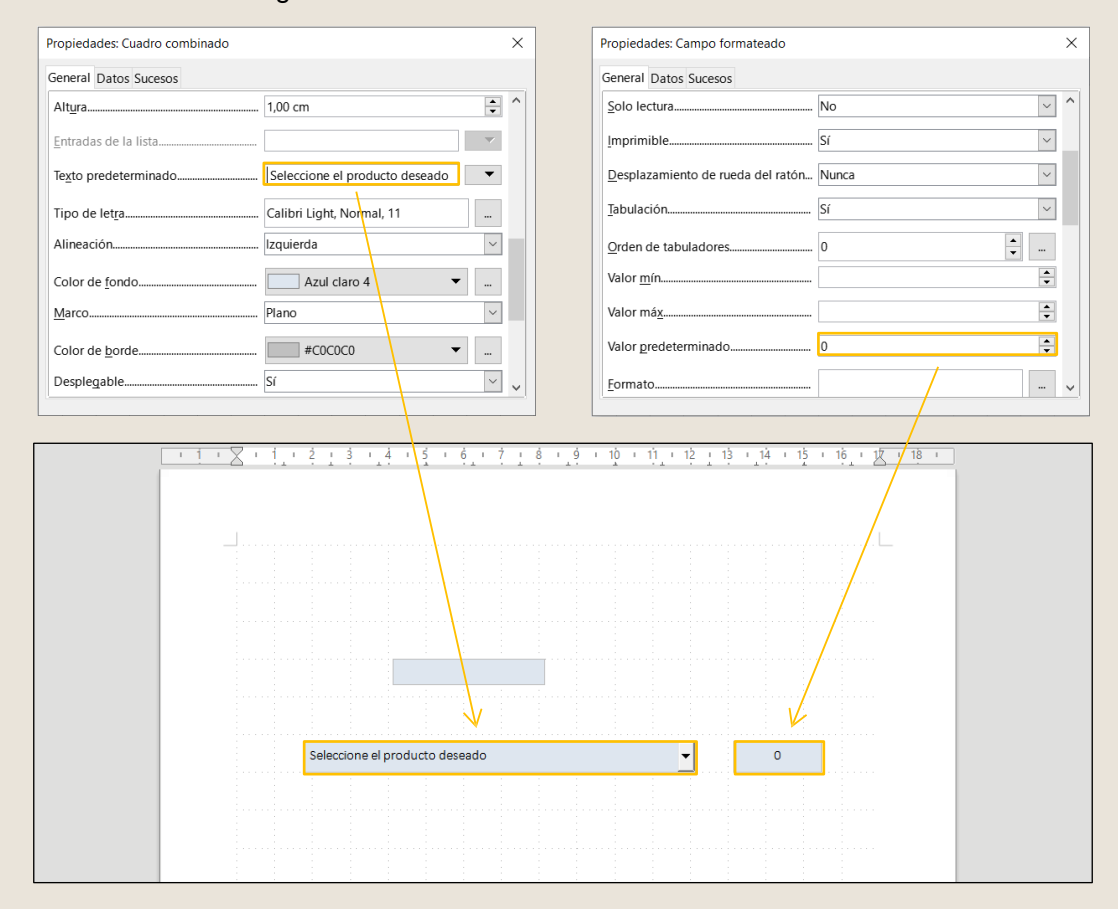

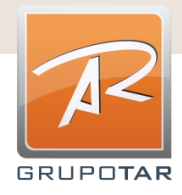

Habiendo visto ya como introducir y definir los elementos que podrán ser rellenados por el usuario en formato pdf, ya solo faltaría crear el diseñobásico del pdf.

Para introducir un título, es posible crear un espacio aparte en la cabecera. Para ello es necesario clicar en la parte superior del área de la hoja, y entonces aparecerá un recuadro azul donde pondrá ¨Cabecera (Estilo de página predeterminado) ¨. Clicamos ahí y entonces se creará un espacioen la parte superior de lahoja.

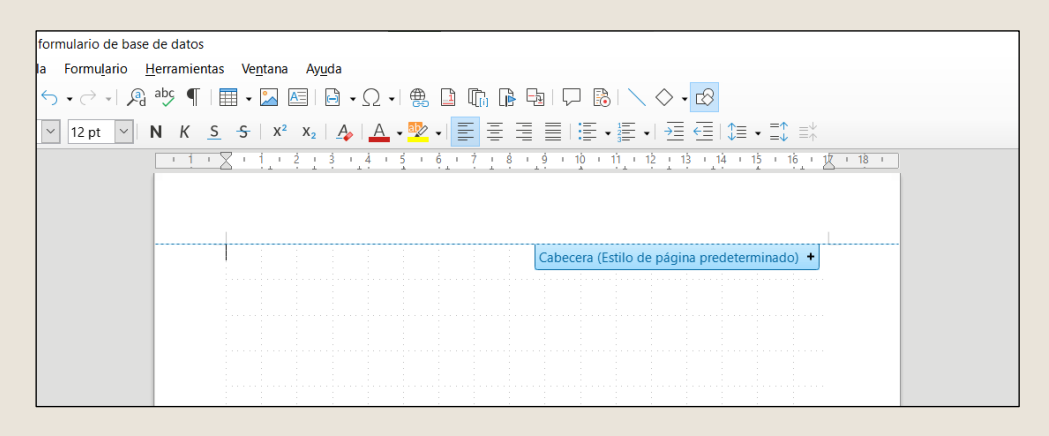

Ytras introducir todo el texto necesario, todos los campos que queramos que se rellenen yotros elementos decorativos obtendremos ya nuestro carrito de la compra en forma deformulario:

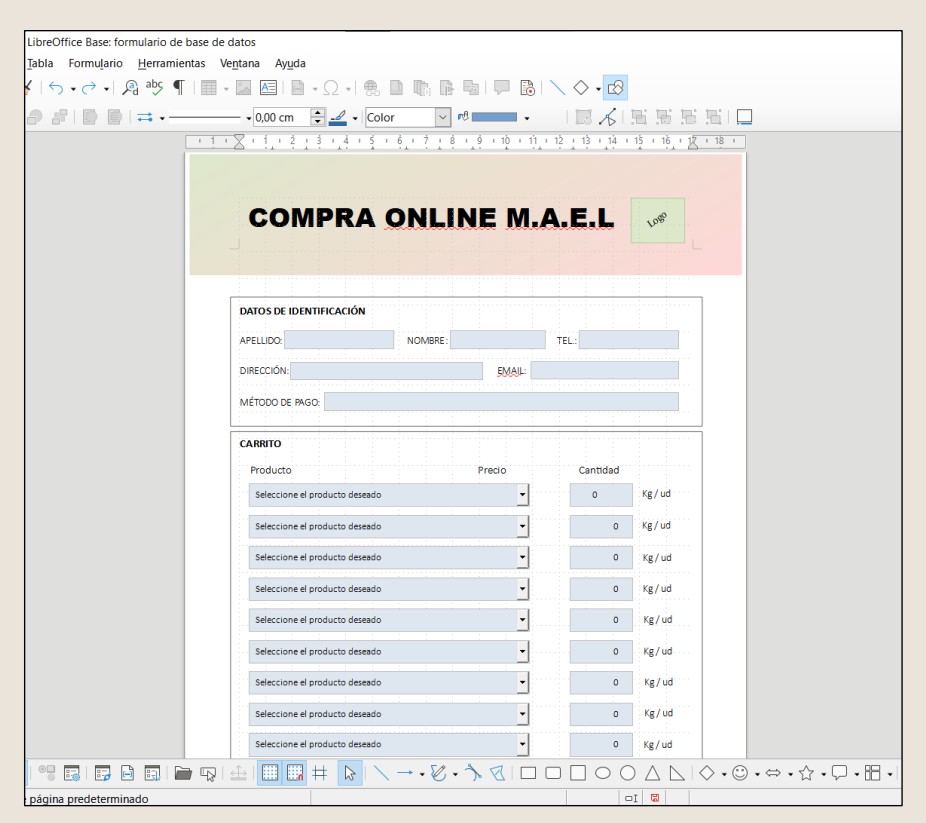

(Este es un ejemplo de diseño)

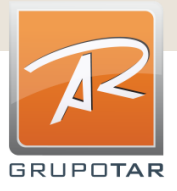

A modo de muestra, este es el formulario creado para la tienda MAEL KIMPESE, con su respectivo logotipo, y con un diseño que sigue la imagen corporativa de la empresa:

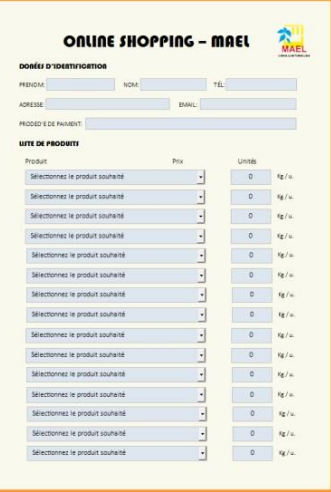

#### *4. Pasar a pdf elformulario*

Antes de pasar a pdf el formulario creado es importante desactivar el modo diseño.

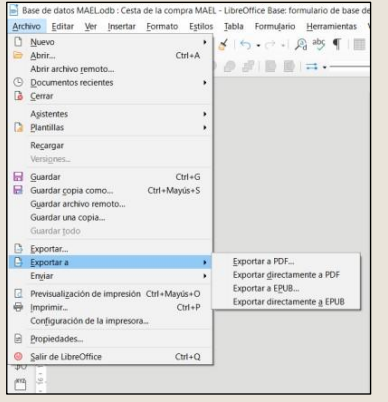

Vamos a Archivo > Exportar a > Exportar a PDF…

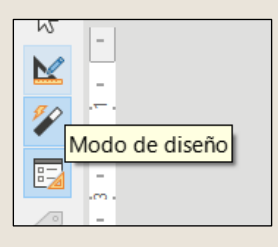

Nos saldrá la siguiente ventana, con las diferentes configuraciones que podemos seleccionar. Podemos dejarlo como esta por defecto:

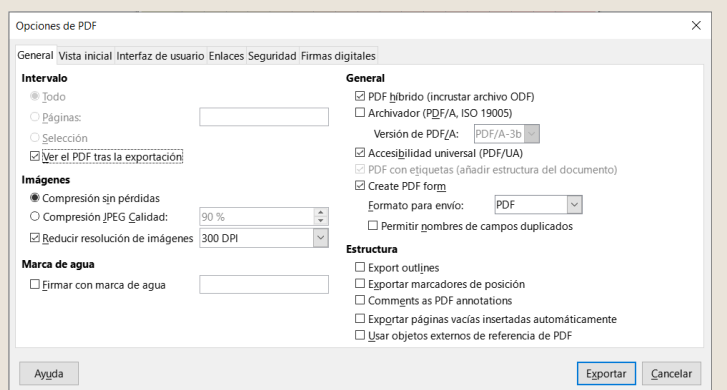

Página 27

Al tener marcada la opción ¨Ver el PDF tras la exportación, el archivo pdf se abrirá automáticamente tras exportarlo.

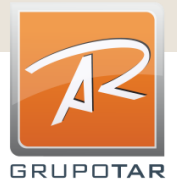

Al darle a ¨Exportar¨ aparecerá la siguiente advertencia, pero es posible dar a ¨Aceptar¨ sin ningún problema, el pdf funcionara de todas formas.

Inspección de accesibilidad No se ha definido el título del documento **Ir al problema** El formato del texto expresa un significado adicional. del texto expresa un significado adicional. Ir al problema to del texto expresa un significado adicional. Ir al problema  $\lg$ al problema del texto expresa un significado adicional. Ir al problema El formato del texto expresa un significado adicional. Ir al problema del texto expresa un significado adicional. El formato del texto expresa un significado adicional. Ir al problema El forma to del texto expresa un significado adicional. Ir al problema El formato del texto expresa un significado adicional. Ir al problema Aceptar Cancelar Ayuda

Así ya podemos guardar el formulario en la carpeta que queramos y nombrarlo:

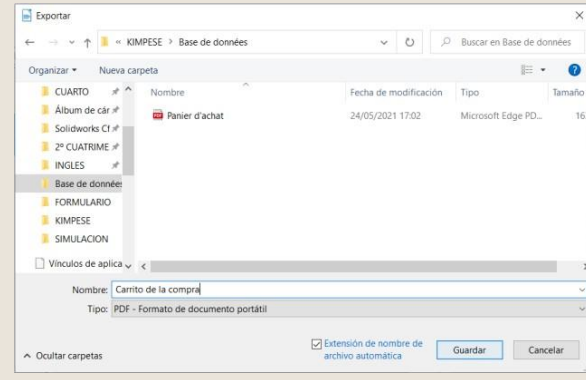

Para abrir de forma que se pueda editar el formulario desde la página principal de la base de datos, debemos darle al botón derecho del ratón (teniendo el cursor sobre el archivo del formulario), y darle a¨Editar¨:

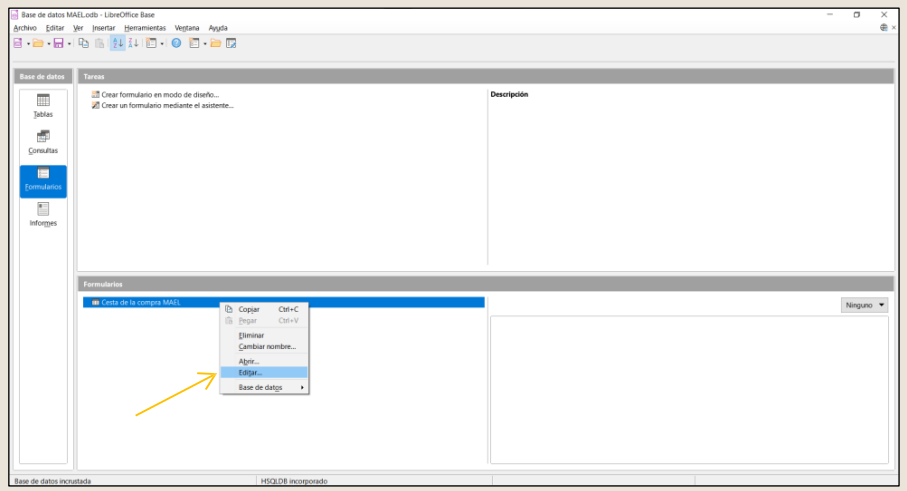

Seabrirá en modo ¨Web¨, por lo que será necesario volverlo a cambiar al modo ¨Normal¨, para visualizar el archivo en formato de hoja normal:

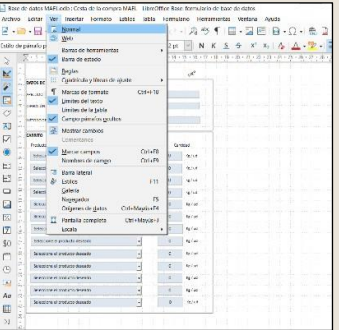

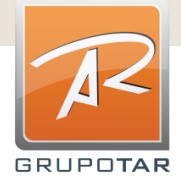

Yasí podremos volver a editar nuestro formulario:

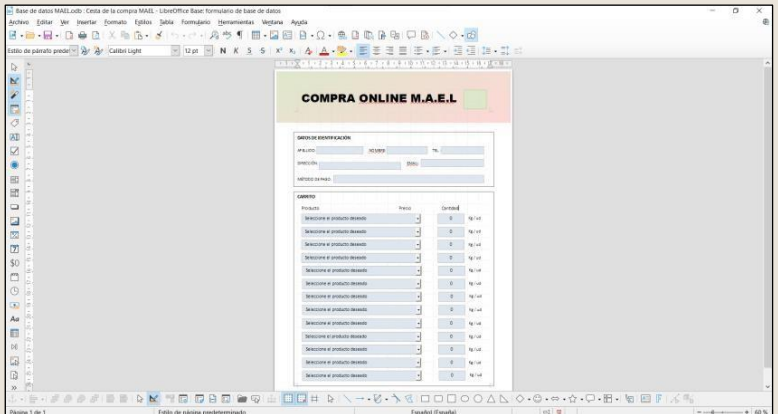

No olvidemos, desde la página principal de la base de datos, guardar este:

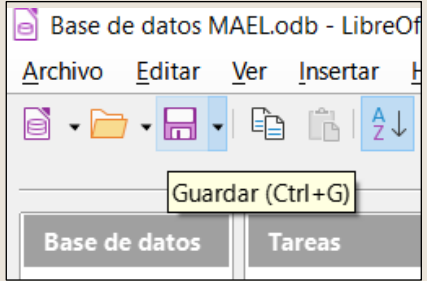

IMPORTANTE: Para poder rellenar el formulario en el móvil es necesario descargar algún lector de pdf, como por ejemplo Adobe Acrobat Reader, que está disponible para descargar en España. Esta aplicación solo es necesario descargarla. Cuando queramos abrir el pdf desde el móvil, automáticamente, si no se tiene una aplicación predeterminada ya definida para abrir pdfs, nos preguntara con que queremos abrir el pdf, dando como opción esta aplicación. ALdarle, el odf seabrirá directamente, y sepodrá rellenar fácilmente.

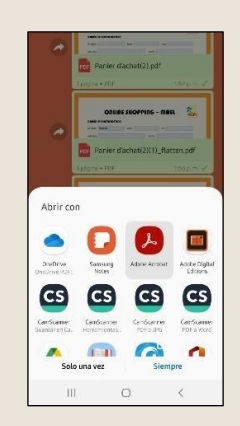

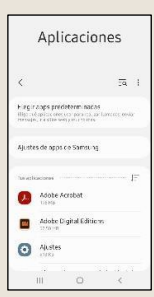

Para ver si se tiene una aplicación predeterminada para abrir pdfs, en Ajustes > Aplicaciones > Elegir apps predeterminadas, y ahí aparecerán cuales están definidas para los diferentes usos, y si hay una definida para abrir pdfs severá)

Enlace para descargar la aplicación si se tiene un móvil Android: <https://play.google.com/store/apps/details?id=com.adobe.reader>

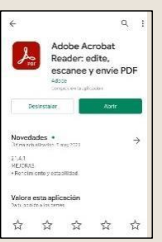

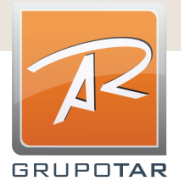

## <span id="page-31-0"></span>**Cartel para África Verde**

Finalmente, llegó el día de exponer nuestro trabajo y darlo a conocer en la semana de África Verde que se celebra en Sevilla, concretamente en el barrio de Torreblanca.

Para ello, diseñamos un cartel que llamara la atención de los visitantes a la celebración. En él, hay un código QR que te lleva a este pdf para obtener toda la información que desees acerca de nuestro trabajo.

El cartel explica algunos detalles generales para que la gente se haga una idea, y, para quien quiera saber más, esta toda la información a su disposición.

A continuación, muestro el cartel para la semana de África Verde:

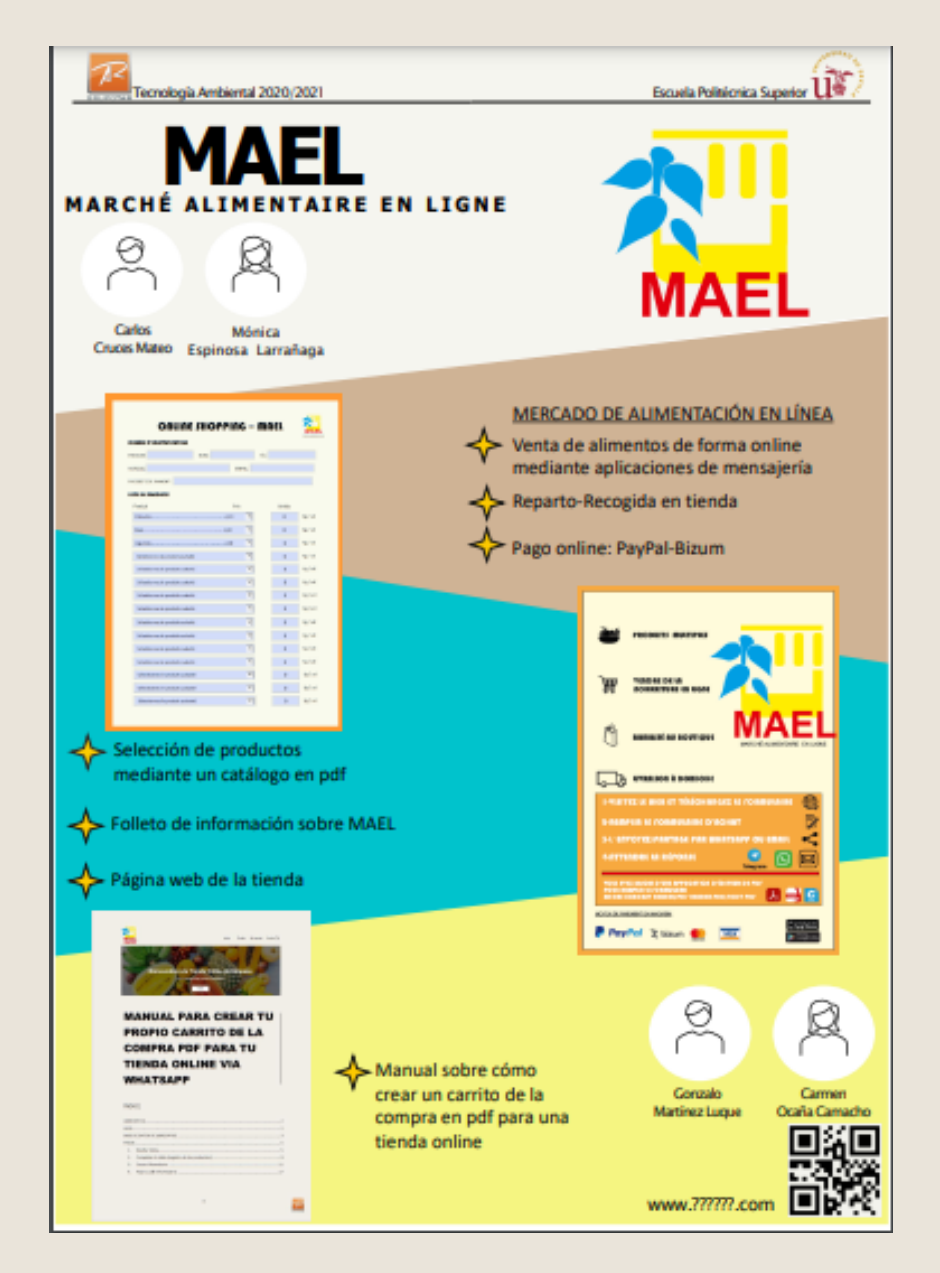

![](_page_31_Picture_6.jpeg)

Una vez acabado todo el trabajo que nosotros podíamos hacer para facilitarle las cosas a las personas que iban a llevar a cabo esto en Kimpese, solo cabe esperar que finalmente se pueda realizar de forma grata y ayude a muchas familias a ganarse la vida trabajando en este proyecto, empezando por los agricultores y ganaderos que producen la materia prima, las personas responsables de construir la tienda física, los encargados de transformar la materia prima en productos duraderos, conservados de tal forma que no se echen a perder en un periodo corto de tiempo, las personas que gestionen tanto la venta online como los que estén en la tienda física y por último, los que se vayan a dedicar a llevar a domicilio los encargos de comida que tengan.

Es un proyecto revolucionario para esas personas y, que, para nosotros, va a ser una gran alegría y satisfacción verlo funcionar y que se expanda a otras ciudades y pueblos y poco a poco, todos estos países en vías de desarrollo, consigan ir mejorando sus condiciones de vida y su calidad de vida.

Finalmente, nos gustaría agradecer que nos hayan dejado colaborar en este gran proyecto porque ha hecho que esta asignatura haya sido totalmente diferente a lo que estamos acostumbrados y personal y técnicamente, nos ha hecho crecer.

Ha sido un placer trabajar con todos ustedes.

![](_page_32_Picture_6.jpeg)

## <span id="page-33-0"></span>**N u e s t r o g r u p o ( G 2 )**

![](_page_33_Picture_1.jpeg)

Carmen Ocaña Camacho Gonzalo Martínez Luque

![](_page_33_Picture_3.jpeg)

![](_page_33_Picture_5.jpeg)

Carlos Cruces Mateo

![](_page_33_Picture_7.jpeg)

Mónica Espinosa Larrañaga

![](_page_33_Picture_9.jpeg)

**9**